EÖTVÖS LORÁND TUDOMÁNYEGYETEM TERMÉSZETTUDOMÁNYI KAR

# **A Rezi vár és környékének háromdimenziós modellezése és annak felhasználása a turizmusban**

# **Szakdolgozat**

**Földtudományi alapszak**

Készítette:

# **Busznyák Kornélia**

térképész és geoinformatikus szakirányú hallgató

Témavezető:

# **Mészáros János**

Tanársegéd

ELTE Térképtudományi és Geoinformatikai Tanszék

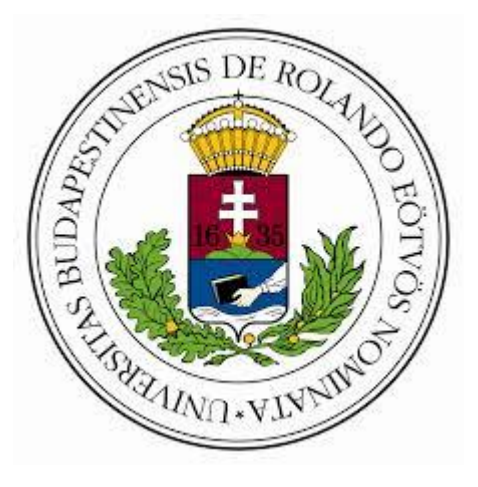

**Budapest, 2016**

# Tartalom

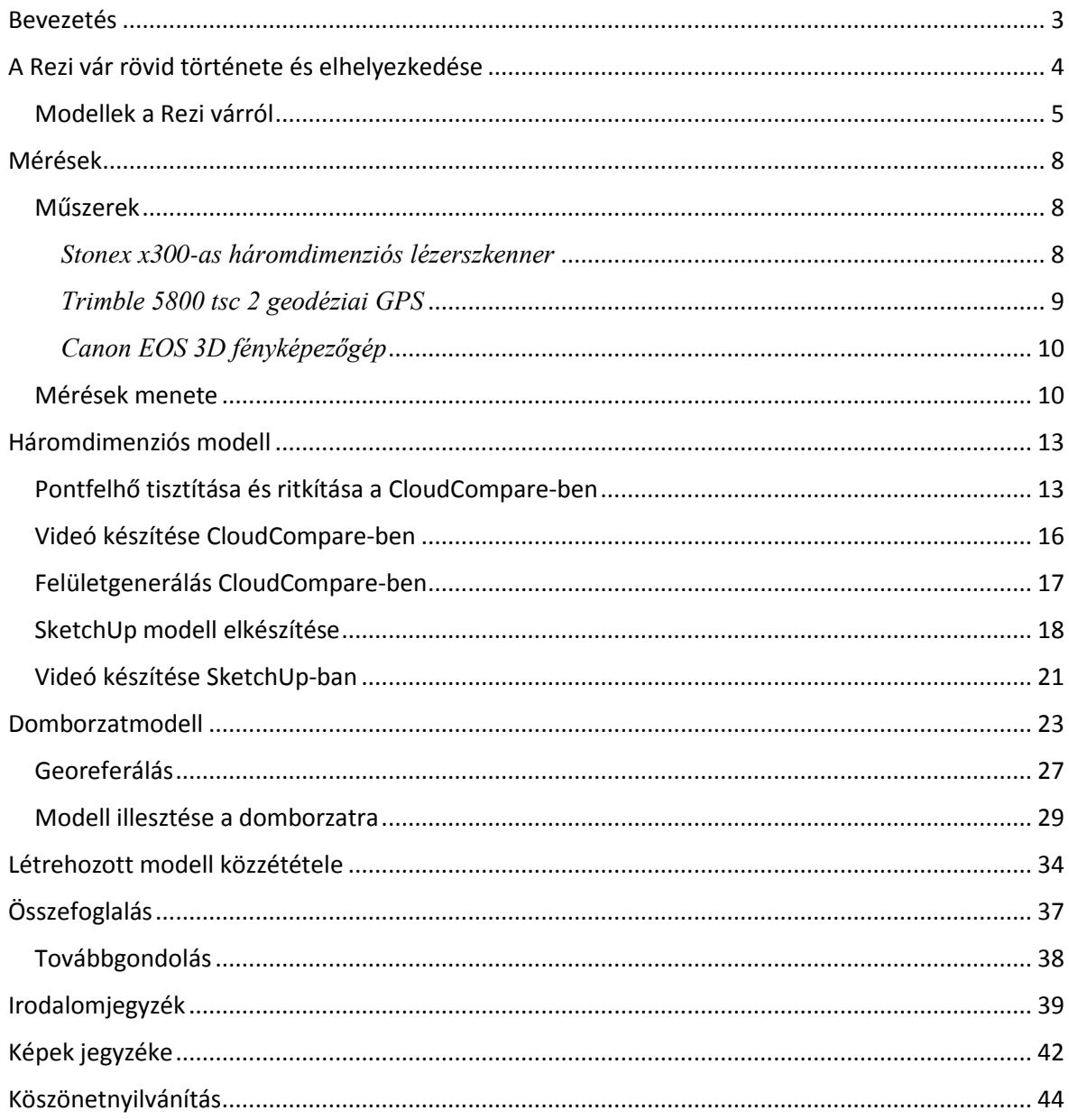

#### <span id="page-2-0"></span>**Bevezetés**

Szakdolgozatomban a Rezi vár és környékének háromdimenziós modellezését mutatom be. Egy romvár modellezése nem egyszerű feladat, hiszen szabálytalan köveit a XIII. században hordták egymásra, nem éppen mérnöki pontossággal. Az idő (majdnem 8 évszázad) eléggé megviselte a várat, kövei elporladtak, falai omladoznak.

A vár nem túl ismert, és bár a 2000-es években megkezdett régészeti feltárások után jóval több ember látogatja, ennek ellenére inkább csak a környékbeliek kedvelt turisztikai célpontja. A vár környékén is rengeteg érdekesség, látnivaló van, például nagyon szép kilátás nyílik a várból a Szántói-medencére és a Tátika várára. Azért tartom fontosnak, hogy a vár modellje elkészüljön és felkerüljön egy webes felületre, hogy minél több emberhez eljusson a Rezi vár híre, és minél többen megcsodálhassák.

A vár modelljét kétféle módszerrel készítettem el. Stonex x300-as háromdimenziós lézerszkennerrel mért pontfelhő és geodéziai pontosságú GPS felmérés referenciapontjai, valamint a szkennelt pontok alapján, a SketchUp 2016 szoftverrel szerkesztve és ArcGIS szoftverrel illesztve.

Szakdolgozatomban azt is vizsgáltam, hogy a háromdimenziós lézerszkennerrel történő mérések és a GPS-es mérések mennyire jól alkalmazhatóak modellkészítésre egy szabálytalan falakból álló romvár esetén.

Célom a fenti módszerek elemzése, összehasonlítása és kombinálása. A várat a jelenlegi, 2016-os állapotában modelleztem, tehát nem rekonstrukciót készítettem.

A kész modelleket webes felületen publikálom, videók és képek formájában, és turisztikai szempontból mutatom be a várat és környékét.

#### <span id="page-3-0"></span>**A Rezi vár rövid története és elhelyezkedése**

"Amott egy magas szirt fokán

Egy puszta vár dőledez,

Melynek szomorú homlokán

Bús régiség epedez."

Ezt írja a Rezi várról Berzsenyi Dániel a Múlandóság című versében.

A vár Rezi községtől északnyugatra, a Keszthelyi-hegységben, a Szántói-medence peremén fekszik 427 méter (Vándor, 2007) magasan (méréseim szerint a domborzat legmagasabb pontja 416 méter, a várfalak legkiemelkedőbb pontja pedig 422 méter (EOV)). A három oldalról, keletről, északról és nyugatról nagyon meredek lejtőjű Meleg-hegyen található. A szirtet dolomit építi fel, a pliocén kor végén és a pleisztocén kor elején a hatalmas szélfúvások elsöpörték a tájat borító löszréteget és "u"-alakú völgyeket vájtak a dolomitrétegekbe. (Gál, 1997) A várat megközelíteni csak a déli oldal felől lehet, ahol egy valószínűleg mesterséges árok épült, ami elválasztja a várat a hegytető többi részétől. Az északi oldalon található még egy 2 méter széles mesterséges árok a sziklafennsík és a várfal között.(Vándor, 2007)

A vár alapjait a XIII-XIV. század fordulópontján építették. Eredetileg két 10x10 méteres alapú lakótoronyból állt, melyekhez pince tartozott, a tornyoktól délre elhelyezkedő udvart pedig fal vette körül. A XIII. században a Pécz nemzetségből származó Apor szerezte meg Rezi várát, és az ő parancsára építették a vár alapjául szolgáló lakótornyot az udvar északi végébe. A feudális belháborúk időszakában a Kőszegi nemzetség vette birtokba, akiktől csak Károly Róbert seregeinek sikerült ostrommal visszaszerezni 1321-ben. (Szatlóczki, 2000) Rezi sorsa ettől kezdve összefonódott a tőle észak-északkeletre található Tátika várával, mivel a két vár együttes erővel képes volt lezárni a Zágráb felé vezető utat.

I. Nagy Lajos király a XIV. század közepén a Lackfiaknak adományozta a várat. A várat először 1378-ban említik a források Castrum Rezy néven. A Lackfiak meggyilkolása után a várat a király, Luxemburgi Zsigmond összes vagyonukkal együtt elkobozta, majd a Gersei Pethő családnak adományozta. (Civertan, 2016)

"Az Te Nagyságod válaszát várom csak és azonnal Rezibe indulnék, mert vagyon vagy nyocz fokjom ott, jó fokjok és félek, hogy az porkolábbal egy szándékok ne légyen, ha késem…" (Dr. Iványi , et al., 1961)

Gersei Pethő János így írt levelében Nádasdy Tamás nádorhoz, amiből arra következtethetünk, hogy valószínűleg a lakótorony alatti pince, amely a vár legvédettebb része volt, fogdaként üzemelt.

A Rezi vár egyetlen valószínűsíthető ostromára a XV. század végén került sor. Az ellenséges seregek az I. Mátyás halála után felmerülő trónigények miatt vonultak Rezi vára ellen. Habsburg Miksa német-római császár seregei rövid ostromlás után el is foglalták a várat. Az ostrom nyomait máig magukon viselik a várfalak. A várat egy évvel később, 1491-ben Kinizsi Pál vezetésével a Mátyás király által létrehozott Fekete sereg utolsó hadjáratán sikerült visszafoglalni.

A XVI. században a török megszállás miatt a vár falait megerősítették. Ekkor két toronyból, egy hosszan elnyúló udvarból és az ennek végében emelkedő lakótoronyból állt.

A török hódoltság után a vár katonai szerepe megszűnt. A Pethő család kihalása után a vár a királyi kincstár része lett, majd a XVIII. században a Festetics család felvásárolta. 1945-ig a birtokukban is maradt, majd a II. Világháború után államosították. A vár folyamatosan pusztult, egészen a 2000-es évek elejéig, amikor feltárási munkák kezdődtek. (Dely, 1973)

#### <span id="page-4-0"></span>**Modellek a Rezi várról**

A várról kevés modell készült. A legtöbbjük csak az alaprajzot ábrázolja két dimenzióban, a különböző korokban, állapotokban. Az alábbi képen egy, a 2000-es években indult feltárás befejezése után készült alaprajzmodell látható a domborzat szintvonalaival együtt. (Vándor, 2007)

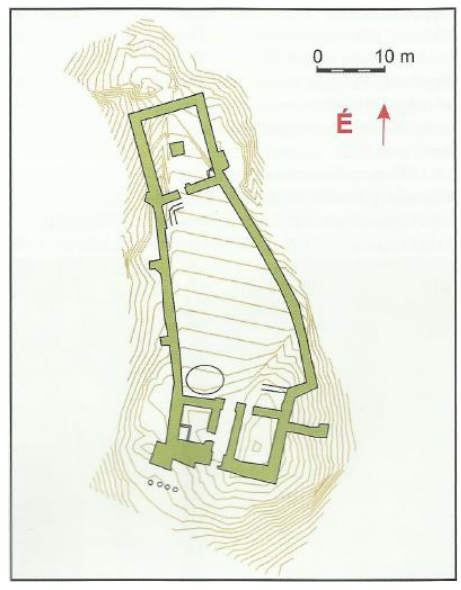

**1. KÉP REZI VÁR ALAPRAJZA SZINTVONALAKKAL FORRÁS: VÁRAK, KASTÉLYOK, TEMPLOMOK TÖRTÉNELMI ÉS ÖRÖKSÉGTURISZTIKAI FOLYÓIRAT, VÁNDOR LÁSZLÓ: REZI VÁRA**

A keszthelyi Balatoni Múzeumban található egy gipszmodell Rezi váráról. A modellt GiulioTurco itáliai hadmérnök által 1569-ben készített oldalnézeti rajz és a 2000-ben elkezdett régészeti feltárás adatai alapján készítettek el.(ZalaSzántó, 2008-2016)

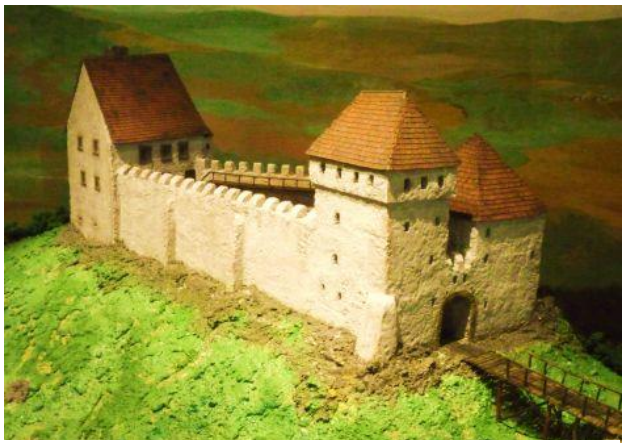

**2. KÉP GIPSZMODELL A REZI VÁRRÓL FORRÁS: BALATONI MÚZEUM**

Szakonyi Balázs 2014-ben készített egy rekonstrukciós modellt a vár XV. századbeli állapotáról. A modellt videóban is bemutatja honlapján.

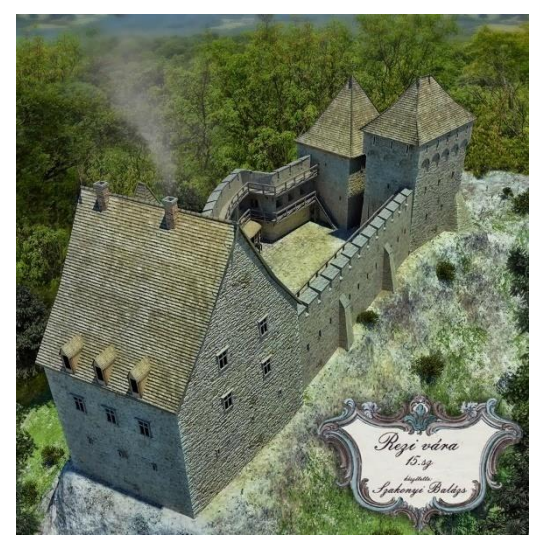

**3. KÉP REKONSTRUKCIÓS ELKÉPZELÉS A REZI VÁRRÓL A XV. SZÁZADI ÁLLAPOTÁRÓL FORRÁS: HTTP://KOKOVON.BLOGSPOT.HU/2014/03/REZI-VARANAK-REKONSTRUKCIOJA.HTML**

Az omladozó falak megóvására a 2000-ben elkezdett régészeti munkálatok befejezése után védőépületet emeltek. Az elképzelést le is modellezték. A fából és betonból készült tetőt csak a déli részen található lakótornyok fölé tervezték, így a modell a várnak csak ezt a részét ábrázolja. A tető megóvja ugyan a várat, viszont a modellezést megnehezítette, mivel a szkennelt pontfelhőből ki kellett vágnom azokat a pontokat, amik nem a várhoz, hanem a tetőhöz tartoztak.

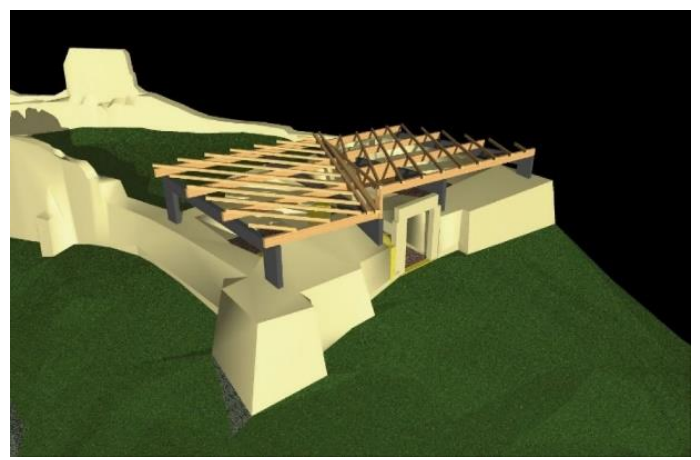

**4. KÉP REZI VÁRÁNAK VÉDŐÉPÜLETE FORRÁS: MŰEMLÉKI TERVEZÉSI OSZTÁLY**

A felsorolt modelleken kívül Ferenc Tamás készített még a várról rekonstrukciós grafikát.

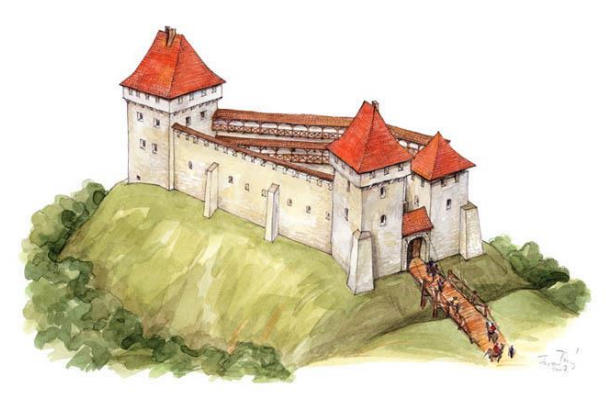

**5. KÉP REZI VÁRA FORRÁS: HTTP://WWW.CIVERTAN.HU**

Ezeken kívül szinte csak alaprajzokat, skicceket, vázlatrajzokat találhatunk. Ez valószínűleg annak is betudható, hogy a vár a kevésbé ismert, eldugottabb várak közé tartozik, kevés emberhez jutott el a híre, és még kevesebbnek jutott eszébe lemodellezni. A vár csak a 2000 es években induló régészeti és helyreállítási munkálatok után lett népszerűbb mind turisztikai, mind modellezési szempontból.

#### <span id="page-7-0"></span>**Mérések**

Célom a Rezi vár háromdimenziós modelljének elkészítése volt. Ehhez három alkalommal végeztünk méréseket Trimble 5800 tsc 2 geodéziai GPS-szel. A vár falainak aljzati pontjait belülről és ahol csak lehetett, kívülről is mértük, illetve a megmászható falak magasságát mértük le. Egy újabb mérési sorozatot pedig a Stonex x300-as háromdimenziós lézerszkennerrel végeztünk, hét állásból: négyszer a vár falain belülről, háromszor pedig kívülről.

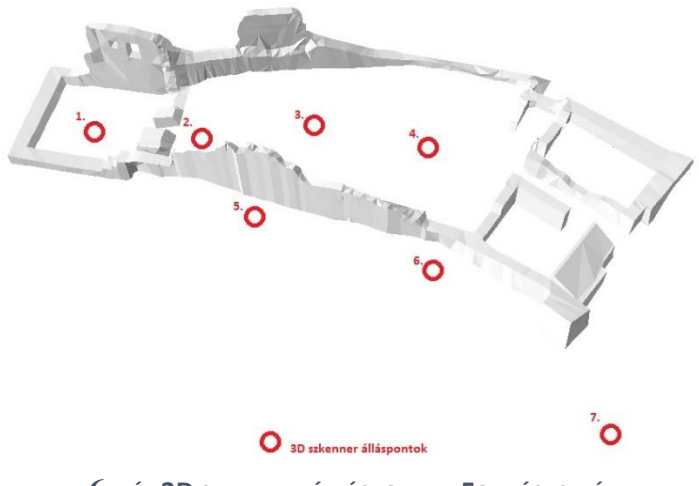

**6. KÉP 3D SZKENNER ÁLLÁSPONTJAI FORRÁS: SAJÁT**

#### <span id="page-7-1"></span>**Műszerek**

#### <span id="page-7-2"></span>*Stonex x300-as háromdimenziós lézerszkenner*

Napjainkban a háromdimenziós lézerszkennelés egyre inkább kezd teret hódítani. Mind a műszerek, mind a feldolgozást segítő szoftverek egyre inkább fejlődnek és terjednek. A háromdimenziós szkennelés a fizikai kiterjedéssel rendelkező testek digitális formába való konvertálását jelenti. Az eszközök a szkennelni kívánt objektumok felületét pont- vagy poligonfelhő formájában képezik le. A létrehozott pontfelhőket az ezekhez tartozó szoftverekkel lehet feldolgozni illetve formálni. (Mensor, 2014-2016)

A méréshez aStonex x300-as lézerszkennert használtuk, melynek mérési hatótávolsága 100%-os visszaverődésnél 2,5m-től 300m-ig terjed. Vízszintes szkennelési látószöge 360°, tehát képes a teljes körbefordulásra. Függőleges látószöge 90°. A műszer szkennelési sebessége 40000 pont/másodperc. Az eszköz 5+5 megapixeles beépített kamerával rendelkezik, a képek felbontása 1944 x 2592 x 2px. Az adatok rögzítése 32Gb-os belső memória áll rendelkezésre. Adatátvitel Wifi-vel, USB eszközzel vagy Ethernettel is lehetséges. A szkenner okostelefonnal vagy tablettel is vezérelhető, Android, Windows, vagy iOS operációs rendszerről. A szkenner -10-től +50 Celsius fokig képes mérésre tiszta időben. A műszer üzemideje több mint 3 óra. (Stonex, 2014)

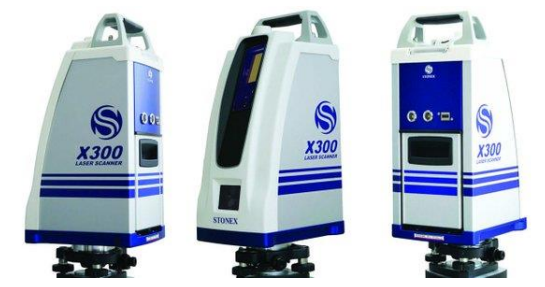

7**. KÉP STONEX X300-AS HÁROMDIMENZIÓS LÉZERSZKENNER**

#### <span id="page-8-0"></span>*Trimble 5800 tsc 2 geodéziai GPS*

A globális helymeghatározó és pontosító rendszerek (GNSS-Global Navigation Satellite Systems) segítségével geodéziai pontosságú felméréseket végezhetünk. (Trimble, 2016) Az általunk használt eszköz (Trimble 5800) a GPS (Global Position System-Navstar) rendszer műholdjaihoz tud kapcsolódni. (U.S. Air Force, 2015) Méréseimhez a Trimble 5800 tsc2 geodéziai GPS-t (Trimble, 2016) használtam, amelynek vevője kétfrekvenciás, 24 csatornás, amely alkalmas WAAS (Wide Area Augmentation System) és EGNOS (European Geostationary Navigation Overlay Service) jelek vételére. BlueTooth port teszi lehetővé a kábel nélküli adatátvitelt. Tetszőlegesen alakítható bázissá vagy roverrá, de mi csak roverként használtuk. A rover képes saját bázisával URH rádió vagy külső GSM (Global System for Mobile Communication) modem segítségével, valamint NTRIP (Networked Transport of RTCM via Internet Protocol) módszerrel GPRS-en (General Packet Radio Service) keresztül a permanens állomásokkal kommunikálni. Az inicializálást körülbelül 10 másodpercenként, 50 km-ig 99,9%-os pontossággal végzi. (Trimble, 2009)

A Tsc 2 kezelőegység (TrimbleSurveyController) alkalmas bármely Trimble gyártmányú műszer vezérlésére. 520 MHz-es processzorral, 512 Mb memóriával és 128 MbSDRAMmal van ellátva és 320x240 pixel felbontású színes érintőképernyős kijelzővel rendelkezik, 12.22-es szofrverrel. (Trimble, 2005)

A nagyteljesítményű Li-lon akkumulátor 2 óra töltésidővel körülbelül 30 órányi mérést tesz lehetővé.

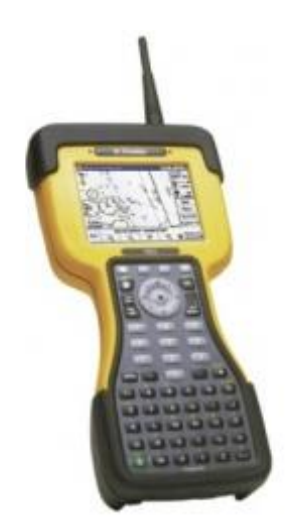

**8. KÉP TRIMBLE TSC 2 VEZÉRLŐ FORRÁS: GEOTRADE.HU**

#### <span id="page-9-0"></span>*Canon EOS 3D fényképezőgép*

A fényképezőgép 8,2 megapixeles CMOS (Complementary Metal OxideSemiconductor) érzékelővel rendelkezik. A képek felbontása lehet 1728×1152, 3504×2336 illetve 2544×1696 is. Képérzékelőjének mérete 22,5x15 milliméter. Kijelzője 2,5" (230000 pixel), súlya 700 gramm akkumulátor nélkül, mérete pedig 144 x 105,5 x 73,5 milliméter.(Pixinfó, 1999-2006)

A Rezi vár szinte minden apró szegletéről készítettem fényképeket. Ezek a fényképek azért voltak számomra fontosak, mert a lézerszkennerrel a várfalak elég nagy részét nem sikerült lemérni, emiatt az eredeti modellem helyenként hiányos volt. A SketchUp-ban elkészített csonka várfalak kiegészítésében nagy segítséget nyújtottak a fényképek. A fényképek a honlapra is felkerültek, így a látogatók ezeken keresztül is szemügyre vehetik a várat.

#### <span id="page-9-1"></span>**Mérések menete**

Először 2015. 10. 30-ra terveztük a háromdimenziós lézerszkennelést, de azt az időjárás viszontagságai miatt nem tudtuk végrehajtani. A köd és az eső ellehetetlenítette a mérést, a lézerszkenner ugyanis nem képes ilyen körülmények között mérni, mivel a lézersugár nem jut el a kiválasztott objektumig a közbeeső részecskehalmaz miatt.

Az első GPS felmérésre 2015.10.31-én került sor, 10:30 és 13:30 között. Ekkor Trimble 5800-as geodéziai GPS-el mértünk, sikeresen.

Két mérési menetben mértünk le összesen 9 pontot online pontosítással. T-mobile GPRS adatkártya állt rendelkezésünkre a méréshez. Az online pontosításhoz szükséges feltételek csak a vár bizonyos pontjain álltak rendelkezésünkre. (T-mobile, 2016)

Mivel a térerő nagyon gyenge és időleges volt, csak 9 pontot sikerült online pontosítással lemérni, az első mérési menetben négyet, a másodikban ötöt. A koordináták EOV-ban (Egységes Országos Vetület) lettek meghatározva. Mindkét mérési menetben 5 fok volt a magassági vágás, a PDOP (Position Dilution Of Precision) maszk pedig 6.

A geodéziai GPS-el még két mérést végeztem 2016. 04. 12-én és 2016. 04. 14-én. A két mérés alatt összesen 189 pontot mértünk. Ezek mindegyikét utólagosan pontosítani kellett. Ilyen módon összesen a GPS-szel 189+9, azaz 198 pontot mértünk le. Ezeket a pontokat felhasználtam a vár modelljének kiegészítésénél, illetve a domborzatmodell pontosításánál.

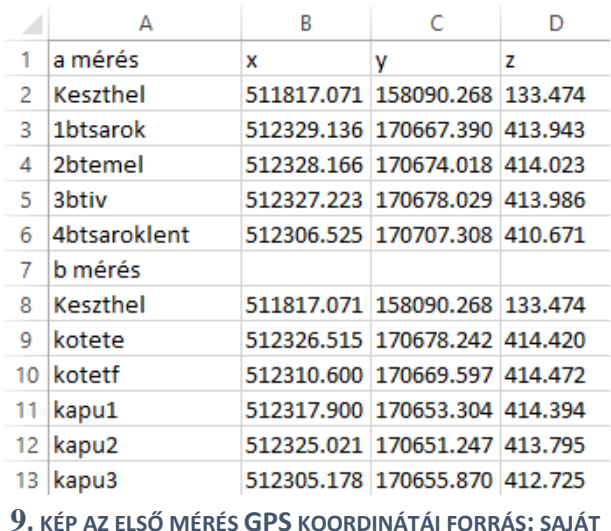

Az online és az utólagos, offline pontosítást a Geotrade KFT által üzemeltetett NTRIP szerver keszthelyi bázis pontosító adatainak felhasználásával végeztem. (Geotrade, 2016) (Fömi, 2016)

2016. 02. 29-én ismét megpróbálkoztunk a háromdimenziós lézerszkennerrel mérni. Délelőtt a köd és az eső miatt szintén lehetetlen volt a mérés, viszont délután a felszakadozott felhőzet mellett 13:00 és 16:00 között remekül sikerült a mérés. A fényviszonyok ideálisak voltak, hiszen a napsütés sem befolyásolta a mérést, nem jelentek meg más objektumok (például fák) által keltett árnyékok a szkennelt pontfelhőn.

A mérést hét állásból végeztük el. Négyszer a vár falain belül mértünk, kétszer a nyugati várfalat kívülről, egyszer pedig a déli, bejárati falat. A vár keleti és északi falát kívülről a hatalmas szakadékok miatt lehetetlen volt lemérni.

Egy 360°-os szkennelés körülbelül negyedóráig tartott. A vár falain belüli mérések 360° osak voltak, azonban a falak külső oldalának leméréséhez elegendő volt a 180° is.

A műszer először egy teljes, hosszabb körbefordulással megkeresi a pontokat, majd egy újabb fordulattal visszakeresi azokat, illetve képeket készít a színezéshez.

A mérésekből létrejött egyes pontfelhők a későbbiekben való jó összeilleszthetősége érdekében kontrollpontokat helyeztünk el a vár falain.

A létrejött, összeillesztett nyers modellt egy LAS (LASer File Format) formátumú fájlban kaptuk meg, amit a CloudCompare nevű szoftverrel tudtam megnyitni, elemezni és szerkeszteni.

A CloudCompare ingyenes, háromdimenziós pontfelhő feldolgozó és szerkesztő szoftver, ami octree struktúrára épül. Képes nagyméretű pontfelhők kezelésére, több mint 10 millió, de akár 120 millió pont feldolgozására is alkalmas. Eredetileg két háromdimenziós pontfelhő vagy pontfelhő és háromszögháló összehasonlítására tervezték, később pedig általánosabb pontfelhő szerkesztő szoftverré fejlesztették. A LAS formátum egy nyílt fájlformátum pontfelhő-adatok megnyitásához és szerkesztéséhez. (CloudCompare, 2016) (Asprs, 2010)

#### <span id="page-12-0"></span>**Háromdimenziós modell**

A háromdimenziós objektumok modellezését két fő kategóriába sorolhatjuk be. Léteznek a szabályos és a szabálytalan modellezési módszerek.

A szabályos modellekhez tartozik a szabályos hálófelület, azaz grid modell, illetve a szabályos térháló, azaz kőzettest modell.

A szabálytalan modellekhez tartoznak az egy- és kétparaméteres modellek, azaz pontfelhők, a háromparaméteres modellek, azaz egyszerű síkok vagy vektorok, a szabálytalan hálófelület, azaz TIN (Triangulated Irregular Network) modell, illetve a szabálytalan térbeli testek modellje. (Albert, 2009)

Szakdolgozatomban egy háromdimenziós lézerszkennerrel mért pontfelhőt dolgozok fel, ami az egy- és kétparaméteres modellekhez tartozik. A pontfelhőkben a pontok önmagukban jelennek meg a térben, és a pontok x, y, z koordinátáján kívül csak a színparamétert tartalmazzák. A pontfelhő pontjait felhasználva létrehozott modellem pedig egy háromszögmodell, hiszen a meglévő pontokból úgy készítettem felületet, hogy három pontot összekötve háromszögpoligonokat hoztam létre.

#### <span id="page-12-1"></span>**Pontfelhő tisztítása és ritkítása a CloudCompare-ben**

A háromdimenziós lézerszkennerrel készült 9333155 pontot a LAS fájlból a CloudCompare szoftverrel jelenítettem meg. A pontfelhő tartalmazza a vár falait, a domborzatot és a szkenner útjába került egyéb terepi objektumokat, például fákat.

A szoftverrel tudtam pontokat törölni, megtisztítani a modellt, hogy a felesleges, a modellhez közvetlenül nem tartozó, ám a szkennelés során mégis belekerülő objektumok ne zavarják a szerkesztést, illetve a több mint 9 millió pont redukálódjon és könnyebben szerkeszthető legyen.

A kivágást a "Segment" eszközzel hajtottam végre. Lényeges, hogy a kijelölni és ezzel törölni kívánt objektumok mögött ne legyen más olyan objektum, amit nem szeretnénk eltávolítani, mivel ezzel az eszközzel a kijelölt területről mindent kitörlünk. Ha a "Segment in" eszközre kattintunk,a kijelölt részletet a szoftver szétvágja és elkülöníti a többi résztől, majd lehetővé teszi, hogy tovább szerkesszük, pontosítsuk a törölni kívánt részeket.

Ezt többször megcsinálhatjuk egymás után, amíg csak az a kis részlet lesz kijelölve, amit el akarunk távolítani a pontfelhőből. Ha biztosak vagyunk benne, hogy a kijelölt terület mögött nincs olyan rész, amit nem akarunk törölni, illetve pontosan sikerült behatárolni az eltávolítandó területet, akkor a "Confirm segmentetion" lehetőségre kattintva eltávolíthatjuk azt a pontfelhőből. Ezután a szétvágott részleteket a törölt pontok nélkül újra össze tudjuk illeszteni. A kijelölt területet azonnal, szerkesztés nélkül is törölhetjük, a "Confirm and delete hidden points" eszközzel.

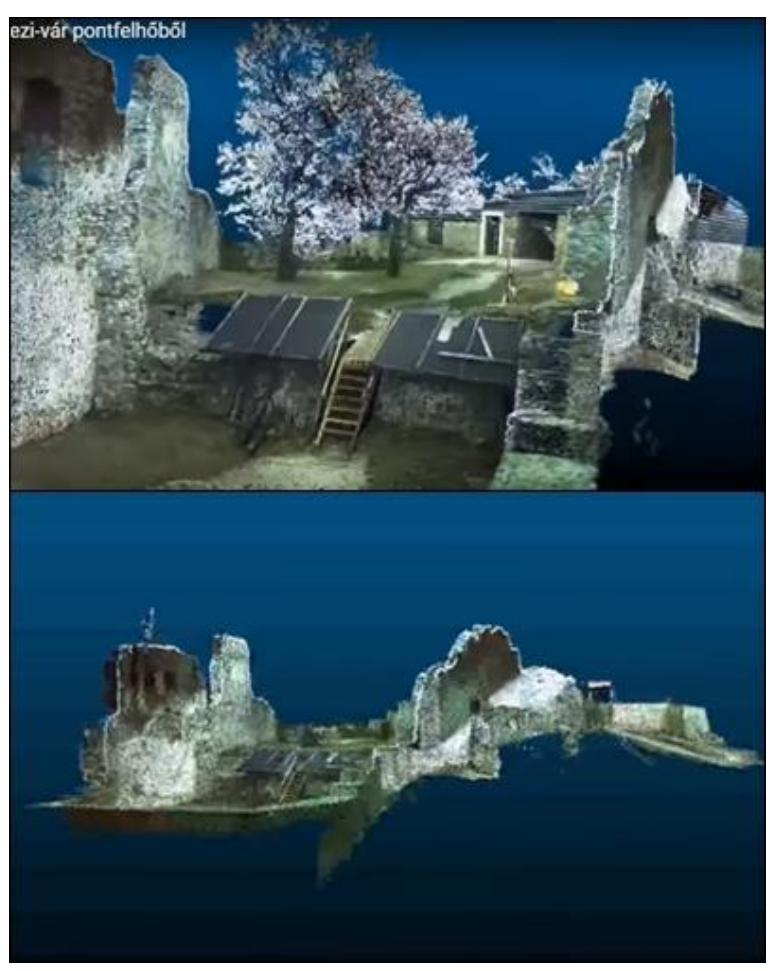

**10. KÉP AZ EREDETI ÉS A TISZTÍTOTT MODELL FORRÁS: SAJÁT**

A 10. kép felső részén az eredeti, az alsó részén viszont a már megtisztított modell látható, ahol csak a falak és a domborzat látszik, minden mást, a fákat, kontrollpontokat és a védőtetőt is eltávolítottam róla. Az így kapott tisztított modell már csak 7143783 pontból áll, így sokkal könnyebben kezelhető, mint az eredeti, 9333155 pontból álló modell. A tisztított modell pontjait még tovább tudtam ritkítani.

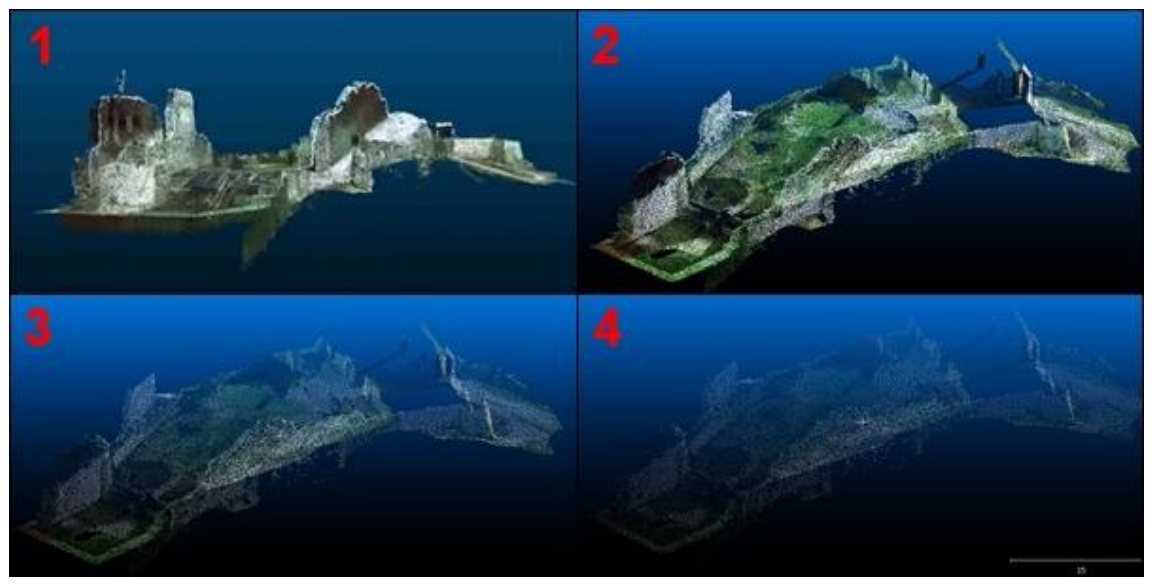

**11. KÉP RITKÍTOTT MODELLEK A CLOUDCOMPARE-BEN FORRÁS: SAJÁT**

A második képkockán a pontok között még csak 10 cm távolság van, a harmadikon már 20 cm, a negyediken pedig már 30 cm. A ritkításhoz ki kellett jelölnöm a szerkeszteni kívánt fájlt, majd a "Subsample a pointcloud" eszköznél be kellett állítanom, hogy mi alapján akarom ritkítani a pontfelhőt. A pontok közötti távolság alapján ritkítottam. Ezután kiválasztottam, hogy hány centiméter távolság legyen két pont között. Ahogy növeltem a pontok közötti távolságot, úgy lett egyre kevesebb pont a modellben. A második képen még 105067 pontból áll a felhő, a harmadikon 30801 pont, a negyediken pedig már csak 14204 pont található. (CloudCompare, 2016)

Ez a pontmennyiség már viszonylag jól kezelhető, ezért shapefile-ba menthettem, majd az ArcGIS-ben CAD (Computer Aided Design – dxf, dwg) formátumúvá alakítva meg tudtam nyitni a SketchUp-ban, így később könnyebben, a kisebb teljesítményű számítógépemmel is tudtam szerkeszteni a modellt. A DWG (DraWinG) formátum vektoros képformátum, amely metaadatokat és tervezési adatokat is tartalmaz. A DXF (Drawing eXchange Format) formátum pedig a DWG fájl ASCII (American Standard Code for Information Interchange) változata. (Autodesk, 2016)

#### <span id="page-15-0"></span>**Videó készítése CloudCompare-ben**

A szoftverrel videók készítése is lehetséges. A készített videókat feltöltöttem a weboldalra, ami turisztikai szempontból fontos, hiszen ez felkelti a látogató figyelmét és növeli az érdeklődését. A videókhoz a modellről különböző beállításokban viewshot-ot kell készíteni. Ezek az állások lesznek a videó alapjai. A videókban nem csak kívülről lehet megmutatni a várat, hanem egy belső pontból körbeforgatva a vár falait belülről is meg tudjuk nézni.

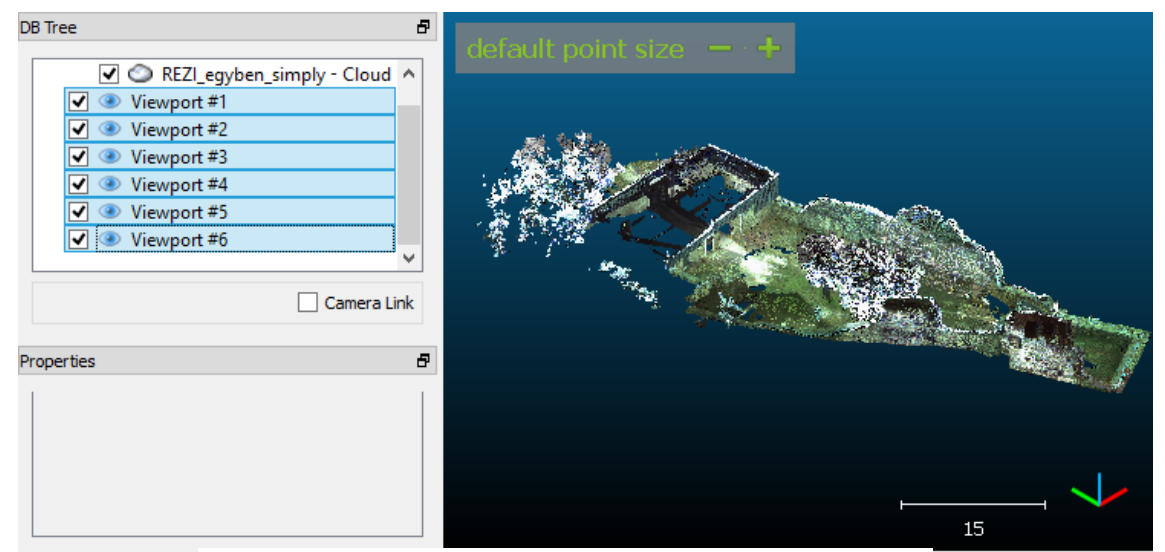

**12. KÉP VIDEÓ KÉSZÍTÉSE CLOUDCOMPARE-BEN FORRÁS: SAJÁT**

A nézőpontok kijelölése után a videókészítő ikonra kattintva beállíthatjuk az elkészítendő videó paramétereit, például a formátumát.

| $\frac{\text{SF}}{\text{F}}$<br>$\mathbb{L}$ $\mathbb{C}^{\mu,\sigma}$ $\mathbb{L}$ $\mathbb{R}$<br>E<br>$\frac{1}{2}$                                                                                               | <b>Remove filter</b><br>$\rightarrow$                                                                             |
|----------------------------------------------------------------------------------------------------|----------------------------------------------------------------------------------------------------|
| Animation                                                                                                    | ×                                                                                                    |
| Animation steps<br>V Viewport 1 (Viewport #1)<br>V Viewport 2 (Viewport #2)<br>V Viewport 3 (Viewport #3)<br>$\sqrt{ }$ Viewport 4 (Viewport #4)<br>V Viewport 5 (Viewport #5)<br>V Viewport 6 (Viewport #6)<br>Loop | Animation<br>÷<br>total duration   14,00 sec.<br>Current step<br>Index<br>$\mathbf{1}$<br>÷<br>duration 2.80 sec. |
| Video output                                                                                                    |                                                                                                    |
| ÷<br>Frame Rate 25 fps<br>Super resolution<br><b>Bitrate</b><br>1000 kbps<br>Output file C:/Program Files/CloudCompare/ccvideo.mp4                                                                                   | ÷<br>$\mathbf{1}$<br>$\cdots$                                                                                     |
| Preview                                                                                                    | Render                                                                                                    |
| ✔ Start preview from selected step                                                                                                    |                                                                                                    |
|                                                                                                    | Cancel<br>OK                                                                                                    |

**13. KÉP VIDEÓ KÉSZÍTÉSE CLOUDCOMPARE-BEN FORRÁS: SAJÁT**

A megfelelő beállítások kiválasztása után a "Render" (beküld) lehetőségre kattintva a szoftver elkészíti a videót, és a megadott helyre elmenti.

Az alábbi videó az eredeti modellről készült, ami még tartalmazza az összes objektumot.

<https://www.youtube.com/watch?v=4864SqD7qS8>

A második a már megtisztított modellről készült.

<https://www.youtube.com/watch?v=w8F2Y3Fy3Mw>

Az elkészített videók felkerültek a weboldalra is.

#### <span id="page-16-0"></span>**Felületgenerálás CloudCompare-ben**

A szoftverben felületet is lehet generálni. Ezt a nyugati fal egy kisebb részletén próbáltam ki. Letisztítottam, és csak egy függőleges falfelületet hagytam meg. Ezután ritkítottam a pontfelhőt, a pontok közötti távolság alapján 20 centimétert állítottam be. A felületgenerálásra kétféle módszert lehet megtalálni a szoftverben, XY sík alapján illetve a legjobban illeszkedő sík alapján. Mindkét módszernél be lehet állítani egy él maximális hosszát, amit én az XY sík alapján való illesztésnél 30 centiméterre, a legjobban illeszkedő sík módszerénél pedig 20 centiméterre állítottam.

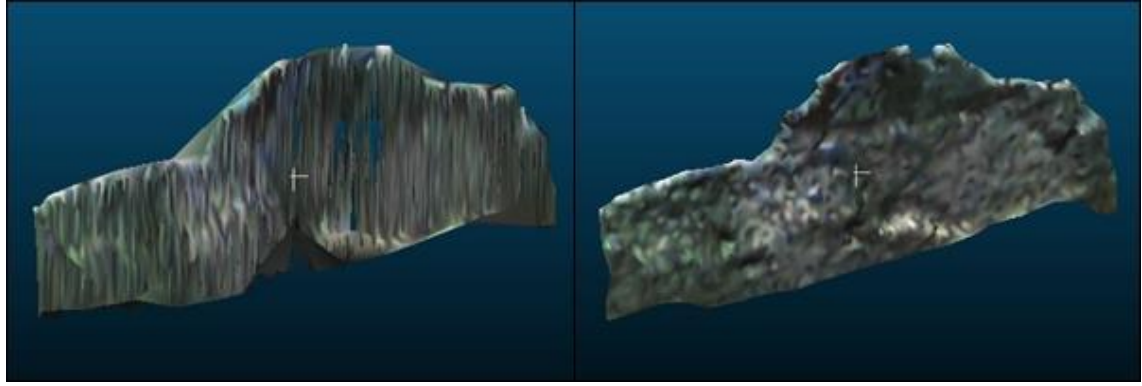

**14. KÉP FELÜLETGENERÁLÁS CLOUDCOMPARE-BEN FORRÁS: SAJÁT**

<span id="page-16-1"></span>Az első képen az XY sík alapján generált felület látható, a másodikon pedig a legjobban illeszkedő sík alapján létrehozott felület. Ehhez a várfalhoz, ami nem egyenletesen sík, és a pontok nem egy egyenesbe esnek, a második módszer sokkal jobb, realisztikusabb felületet kapunk, mint az elsőnél. (CloudCompare, 2016)

#### <span id="page-17-0"></span>**SketchUp modell elkészítése**

A szoftver képes a modellen kijelölt pontokból listát készíteni, ami tartalmazza az egyes pontok x, y és z koordinátáit.

Ezeket a pontokat SketchUp szoftverbe importáltam be, ahol létrehoztam belőlük a vár háromdimenziós modelljét. A szoftver SketchUpMake verziója ingyenes, bármikor letölthető, a SketchUp Pro azonban, ami képes a nekem szükséges CAD fájlok megnyitására, fizetős verzió.

Mivel a rendelkezésemre álló laptop kapacitása elég kicsi, egyszerre körülbelül csak 50 pontot tudtam kijelölni. Emiatt nem tudtam egy fájlban tárolni az összes pont x, y és z koordinátáit. Több részletben kellett tehát mentenem a pontokat.

A SketchUp program minden pontot a maga origójához viszonyítva jelenít meg, ezért kijelöltem öt alappontot, amelyek az összes xyz-fájlban megjelentek, így minden pont a megfelelő helyre került, mikor importáltam a SketchUp-ba.

A SketchUp-ban azonban nehéz az xyz fájlok megnyitása, ezért olyan formátumúvá kellett azokat alakítani, amelyet már képes megjeleníteni. Ilyen formátumok például a CADformátumok, a dxf, dwg. Az ArcGIS szoftver képes az xyz fájlok megnyitására, és azok CAD formátumra konvertálására.

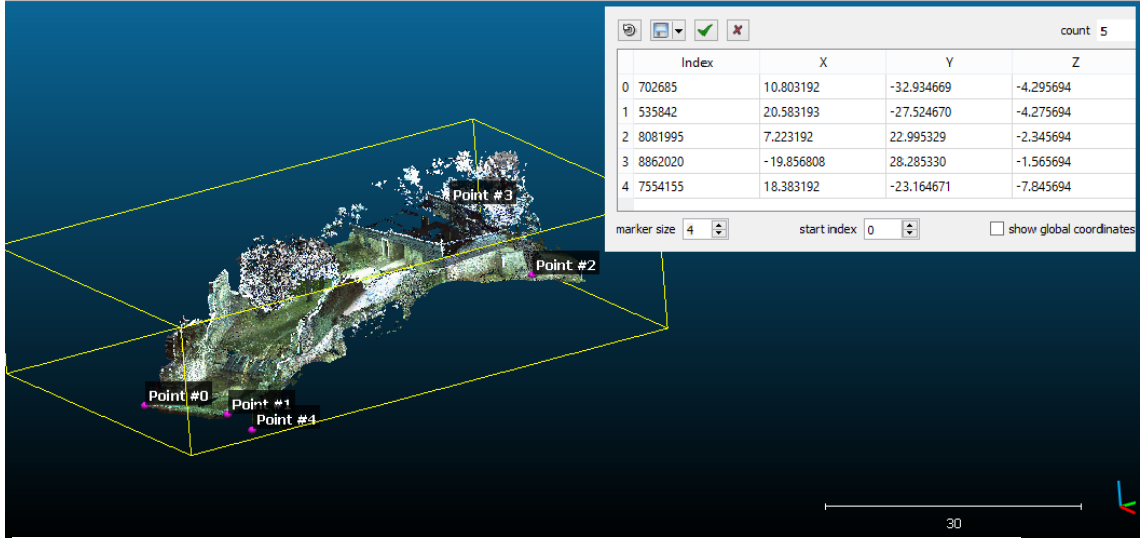

**15. KÉP PONTLISTA KÉSZÍTÉSE A CLOUDCOMPARE-BEN FORRÁS: SAJÁT**

Az egyesével az ArcGIS-be importált xyz-fájlokat először shapefileba exportáltam. A shapefile egy vektorgrafikus fájlformátum, ami több fájlból tevődik össze. Az egyes fájlok

tartalmazhatják a geometriai alakzatot, attribútumtáblát és az adatok közti relációs kapcsolatokat.

A shapefile geometriai információkat tartalmaz, pontot, sokszöget és vonalat képes megkülönböztetni. (Environmental Systems Research Institute, 1998)

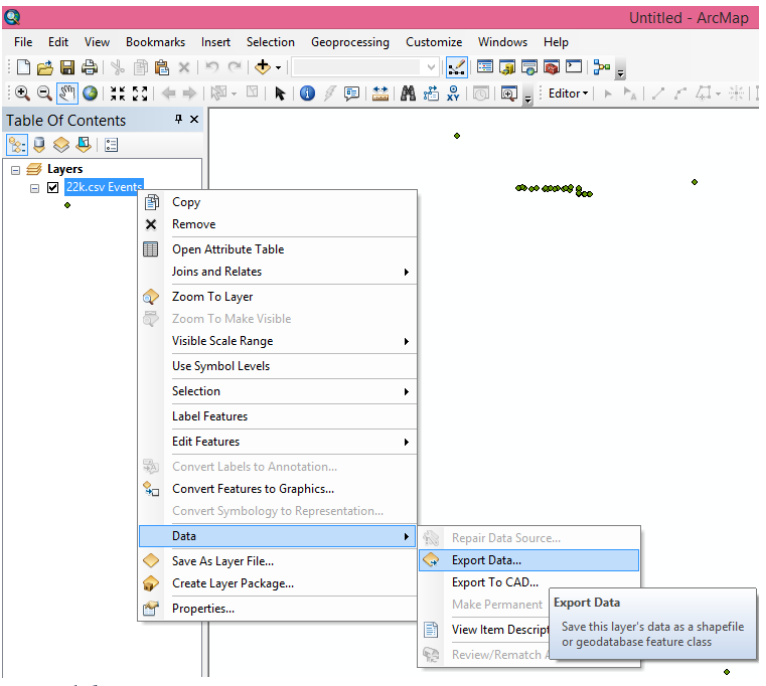

**16. KÉP SHAPEFILE KÉSZÍTÉS ARCGIS-BEN FORRÁS: SAJÁT**

Az így elkészült shapefile-t pedig CAD formátumba exportáltam, amit a SketchUp nevű szoftver már képes megjeleníteni.

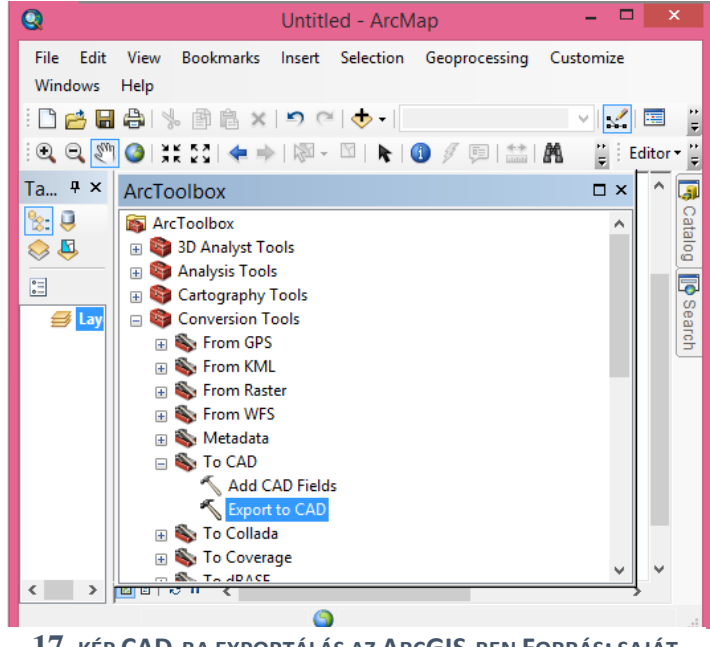

**17. KÉP CAD-BA EXPORTÁLÁS AZ ARCGIS-BEN FORRÁS: SAJÁT**

A SketchUp szoftver Pro verziójával lehetséges csak a CAD fájlok megnyitása. Ha nem a Pro verziót használjuk, úgy is kiküszöbölhető a probléma, méghozzá a 3DEM szoftverrel, ami szintén ingyenes szoftver, és segítségével USGS DEM-et tudunk készíteni.

A szoftvert elsősorban domborzatmodell készítéséhez ajánlják, de egyéb háromdimenziós modellek megjelenítésére és szerkesztésére is alkalmas. Ehhez először is TIFF formátumúra kell alakítani az állományt, amit legegyszerűbben az ArcGIS-ben tudunk megtenni. Ezt a formátumot képes megnyitni a 3DEM szoftver, és át tudjuk alakítani USGS DEM (USGS Digital Elevation Model) formátumúra, amit a SketchUp már képes megnyitni. (3DEM, 2009)

A SketchUp-ba importált ponthalmaz egyes pontjait összekötve háromszögű poligonokat hoztam létre, majd ezekből létrejött egy még jórészt hiányos modell.

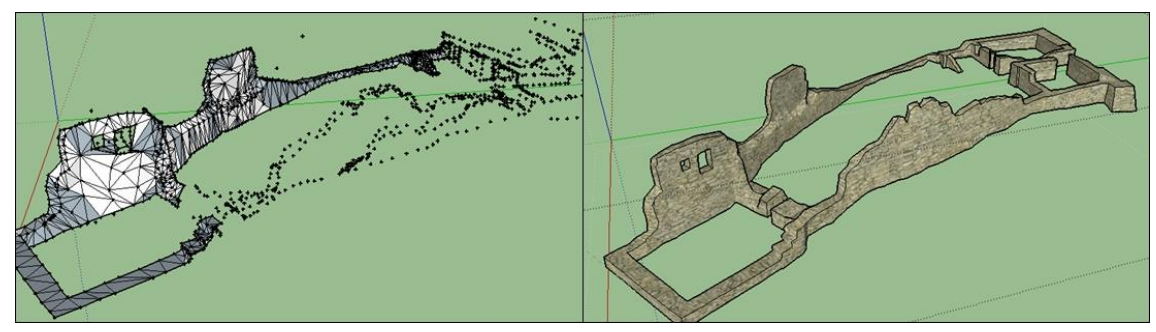

**18. KÉP SKETCHUP MODELL FORRÁS: SAJÁT**

A hiányossága abban lelhető fel, hogy a lézerszkennerrel például a keleti fal külső oldalát és még néhány részletét a várnak a szakadékok miatt lehetetlen volt felmérni, így ezekről a részekről csak nagyon kevés pontot tudtam átvinni a CloudCompare-ből a SketchUp-ba. A csonka modellt ezután fényképek, alaprajzmodellek, helyszíni mérés adatai és egyéb modellek alapján egészítettem ki, majd a felesleges vonalakat lágyítottam a "soften/smooth edges" eszközzel. Ezután a vármodellt kőszerű textúrával vontam be, amit a "DefaultTray" eszköztárban a "Materials" eszköznél tudtam kiválasztani, majd a modellre kattintva bevonni vele a falakat. Így elkészült a Rezi vár kész modellje.

#### <span id="page-20-0"></span>**Videó készítése SketchUp-ban**

A SketchUp-ban is lehetséges animáció, videó készítése. Itt szintén különböző állásokban képeket kell létrehozni a modellről.

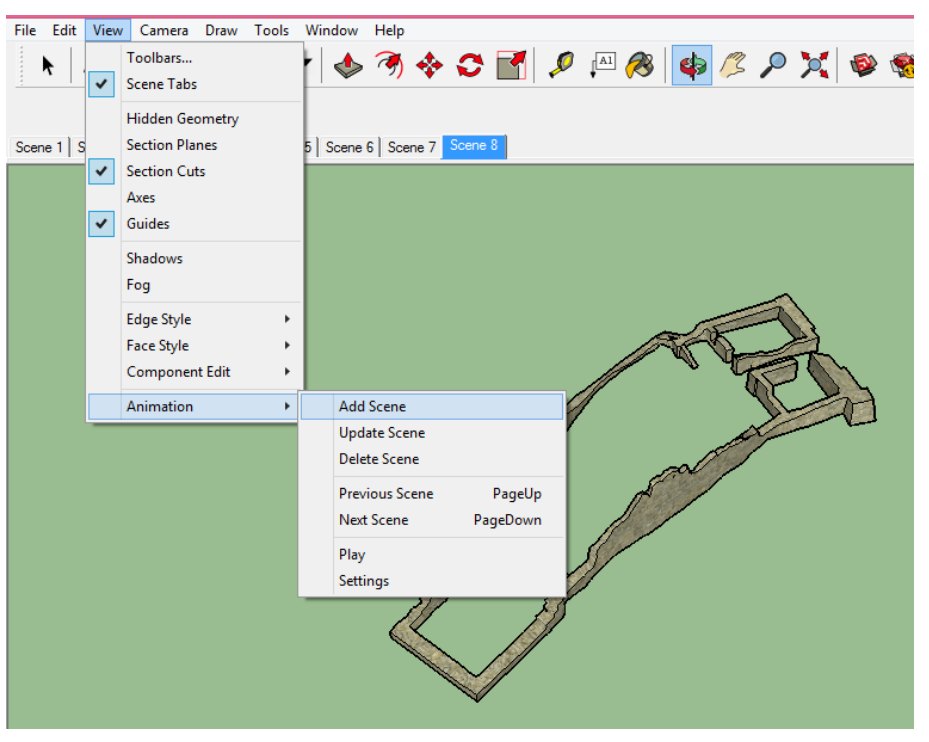

**19. KÉP VIDEÓ KÉSZÍTÉS SKETCHUP-BAN FORRÁS: SAJÁT**

Miután kijelöltük a fő nézőpontokat, még annak elkészítése előtt lehetőségünk van megnézni, milyen is lesz a videó, illetve beállíthatjuk a paramétereit.

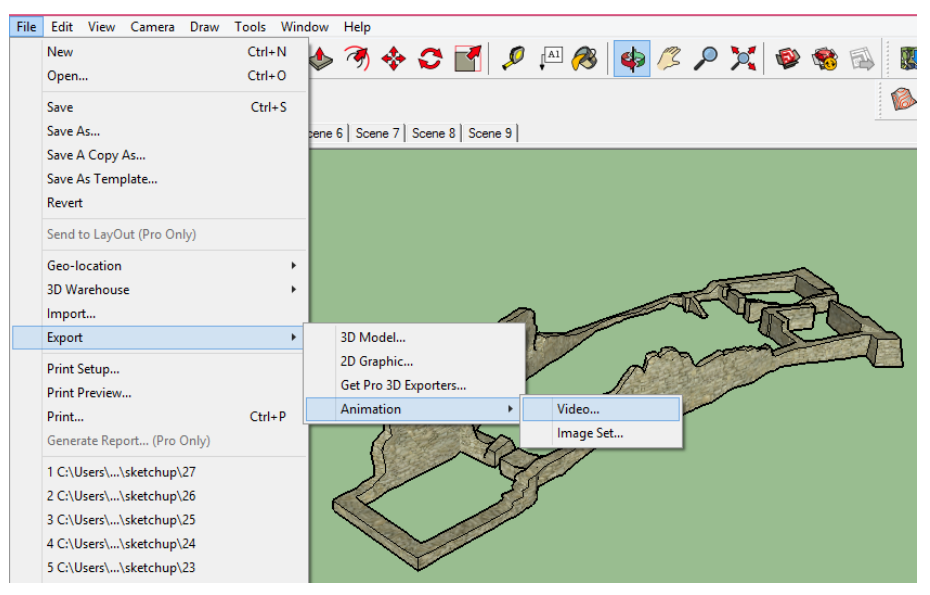

20**. KÉP VIDEÓ KÉSZÍTÉS SKETCHUP-BAN FORRÁS: SAJÁT**

Ha minden megfelelő, a szoftver elkészíti a videót és elmenti a megadott helyre.

A szoftver képes Avi (Audio Video Interleave), Webm, Ogg és Mp4 (Moving Picture

Experts Group 4) formátumot is létrehozni. (SketchUp, 2016)

Az alábbi linken a vár modelljét külső nézőpontból láthatjuk.

<https://www.youtube.com/watch?v=3XQQPBYVSYI>

A következő videó pedig már belülről is megmutatja a modellt.

<https://www.youtube.com/watch?v=nrfDUOxs1p8&feature=youtu.be>

### <span id="page-22-0"></span>**Domborzatmodell**

A kész modellt ezután pontos domborzatmodellre fektettem. A vár egy szirten fekszik, a Meleg-hegyen, mérésem szerint 416 méter magasan. A várat csak a hegy déli oldala felől lehet megközelíteni, ami jóval lankásabb, mint a nyugati, keleti és északi oldal, ahol meredek szakadékok veszik körbe. A domborzatmodell elkészítéséhez a geodéziai GPS-szel mért pontok közül azokat használtam fel, amelyeket a talajon mértünk, valamint a Georgikon Térképszerverről (http://vektor.georgikon.hu/arcgis/services/bvtt) online megnyitott 42- 412-es 1:10000-es méretarányú EOTR (Egységes Országos Térkép Rendszer) térképszelvényt, amin Rezi vára található. (Georgikon Térképszerver, 2004) A szelvény szintvonalait ArcGIS-ben digitalizáltam, az editor eszköztár segítségével. (ESRI,

2010)

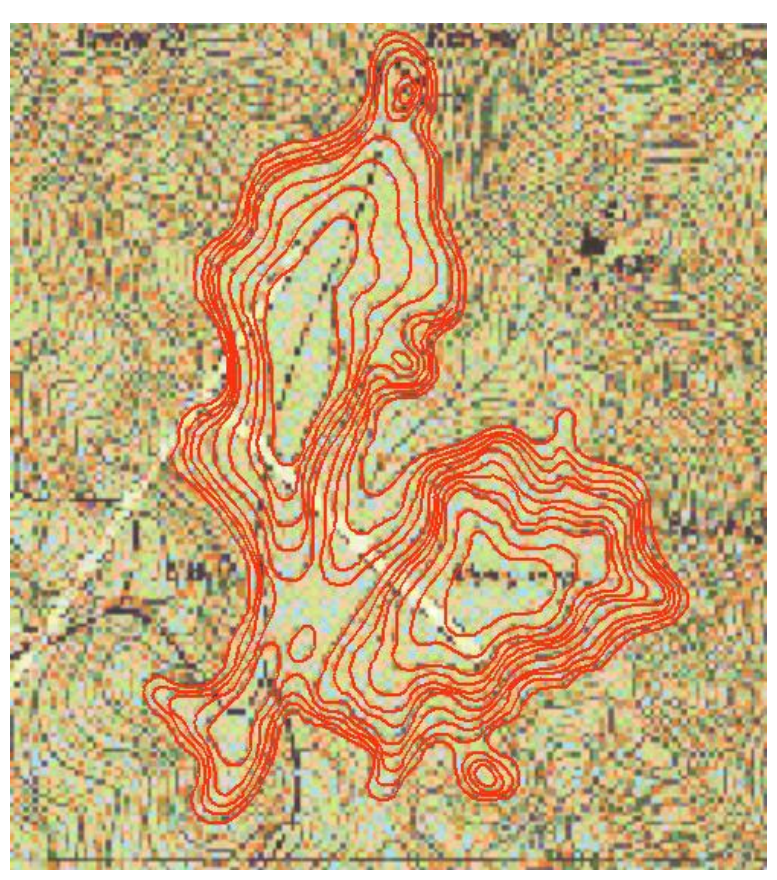

**21. KÉP DIGITALIZÁLT SZINTVONALAK ARCGIS-BEN FORRÁS: SAJÁT**

A digitalizált szintvonalakat ezután a töréspontokban pontokká alakítottam. Ezt az ArcGIS toolbox-ban megtalálható "Feature verticles to points" eszközzel tudtam elkészíteni. A 400 méteres szintvonalat kiválasztva körülhatároltam a domborzatmodellt. Azért ezt a szintvonalat választottam, mert biztos, hogy a vár minden pontja e fölött található, viszont annak még elég szűk környezetéhez tartozik.

Mivel a szintvonalak nem teljesen tükrözik a vár közvetlen közelében a jelenlegi állapotot, azokat a pontokat, amelyek a vár falain belül találhatóak, töröltem. Az EOTR szelvény készítése óta jócskán megváltozott a domborzat és a vár maga is. 1997-98 telén például leomlott a vár déli részén található lakótoronyhoz tartozó egyik fal.

Ezután importáltam a GPS-szel mért pontokat és a szintvonalak azon pontjait, amik ezekhez képest 2 méteren belül voltak, szintén töröltem. Ezt a "Select" eszköztár "Select by location"eszközével tudtam végrehajtani.

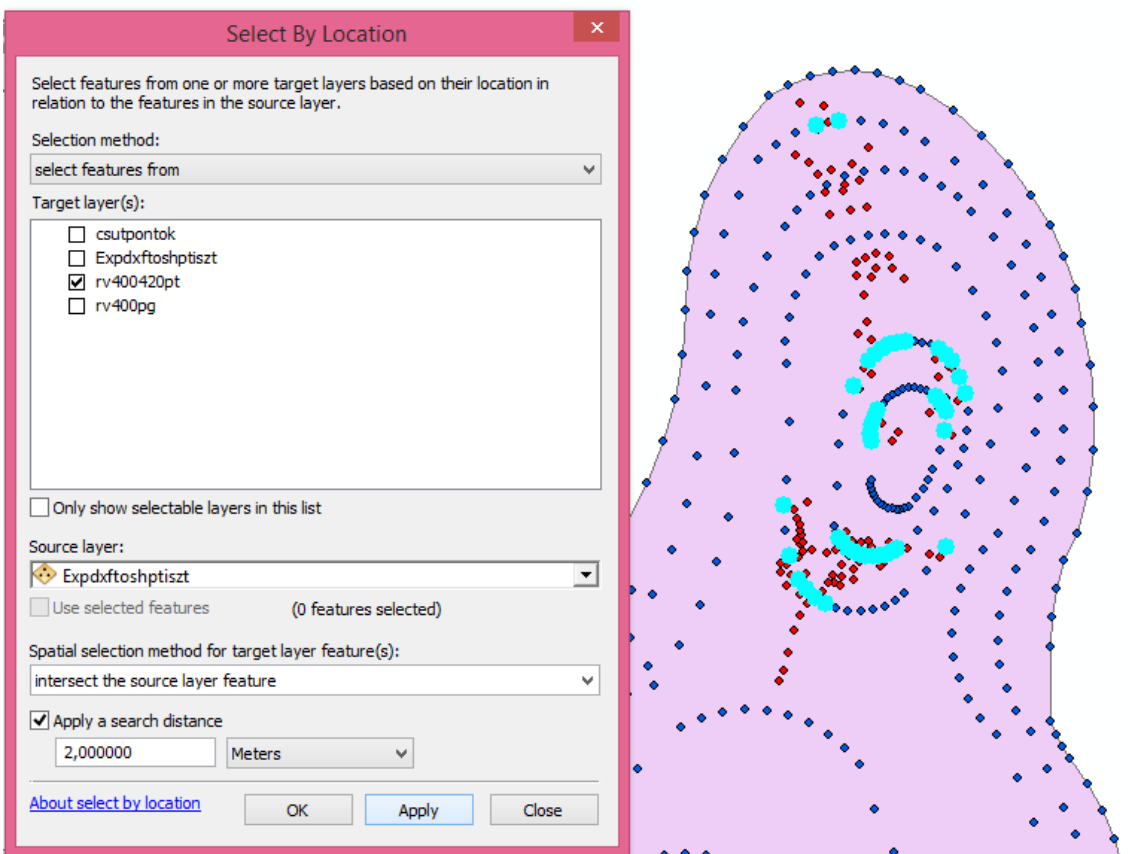

**22. KÉP ARCGIS, SZINTVONALAK SZELEKTÁLÁSA FORRÁS: SAJÁT**

A cél rétegnél (Targetlayer) beállítottam a ponttá konvertált szintvonal réteget, valamint a kiinduló rétegnél (Sourcelayer) megadtam a GPS-szel mért pontokat, majd a kiválasztási módszernél (Spatial selection method for target layer feature) az "Intersect the source layer feature" lehetőséget választottam. Ezután keresőtávolság megadásánál (Apply a search distance) beállítottam a 2 méteres távolságot. Ezután az OK-ra kattintva a szoftver végrehajtja a szelektálást, kijelöli a keresett pontokat. Az attributum táblázatban ezután felcseréltem a kijelölt pontokat a maradékra, így már a 2 méternél távolabbi pontok voltak kijelölve. Ezeket egy shapefile-ba mentettem, így létrejöttek a szelektált szintvonalak.

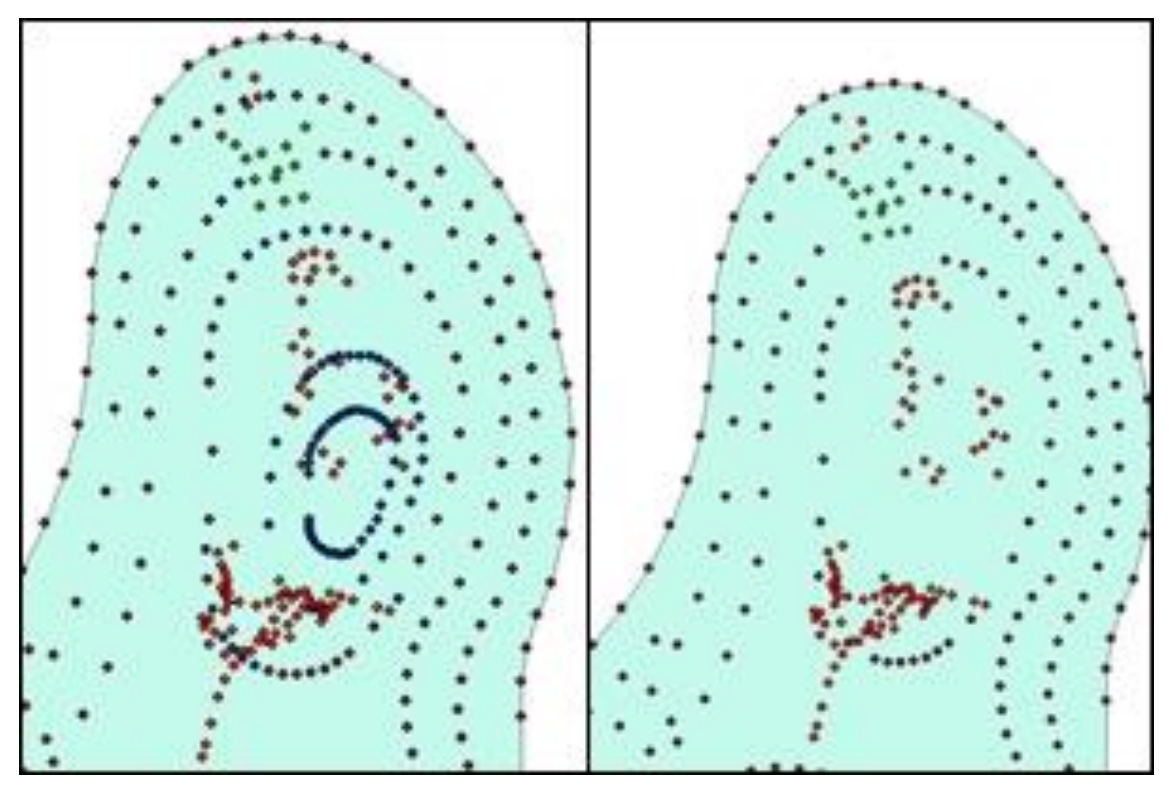

**23. KÉP SZELEKTÁLT ILLETVE PONTTÁ ALAKÍTOTT SZINTVONALAK FORRÁS: SAJÁT**

Az így megmaradt szintvonalakból és a mért pontokból az ArcGIS "Topo to raster"eszközzel domborzatot készítettem. Az "Imput feature data" lehetőségnél beimportáltam a szelektált szintvonalakat, a GPS-el mért pontokat valamint egy a 400 méteres szintvonallal kivágott poligont.

Ezután a GPS-szel mért pontok típusánál "PointElevation"-t (pont magasság), a mezőnél pedig "Elevation"-t (magasság) állítottam be, a szintvonalaknál a típust szintén "PointElevation"-re állítottam, a mezőt viszont H-ra, tehát a magassági adatokra. A poligon típusánál a "boundary"-t (határ) választottam. (ArcGIS, 2016)

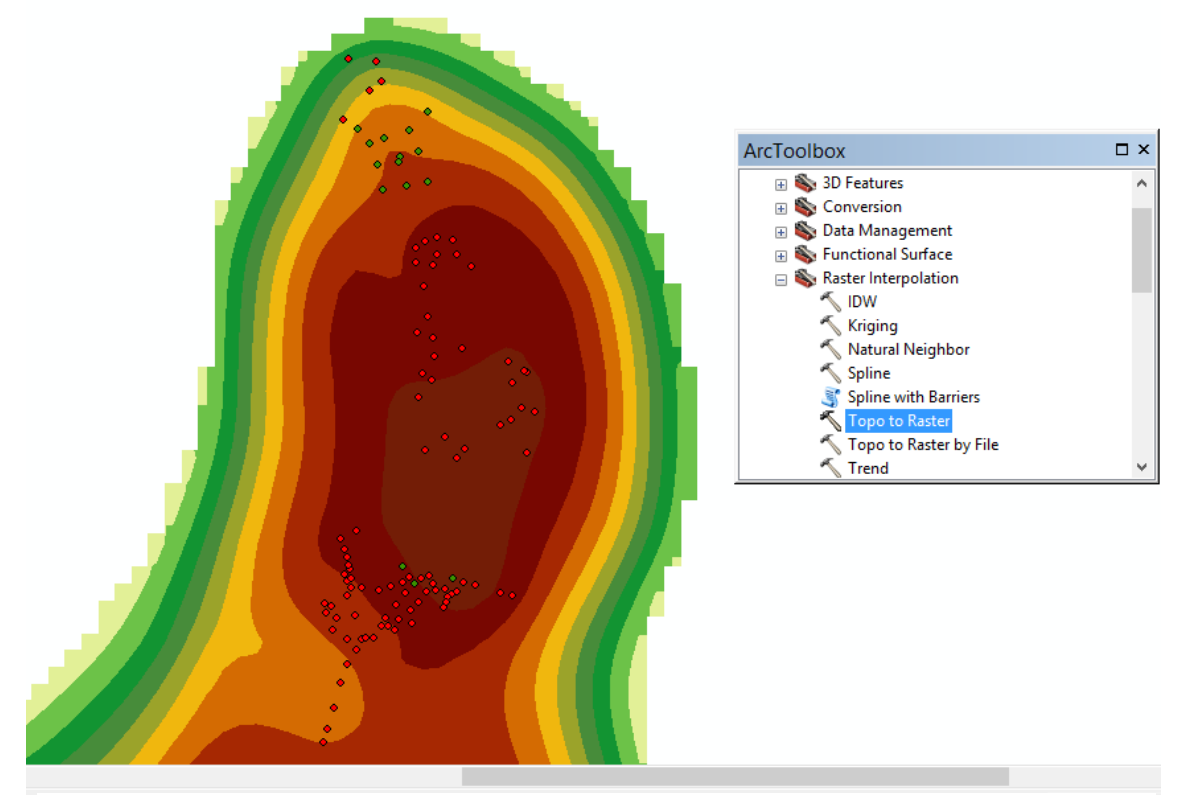

**24. KÉP DOMBORZATMODELL ARCGIS-BEN FORRÁS: SAJÁT**

A modell ezután ArcScene-ben háromdimenziós domborzatmodellként jeleníthető meg.

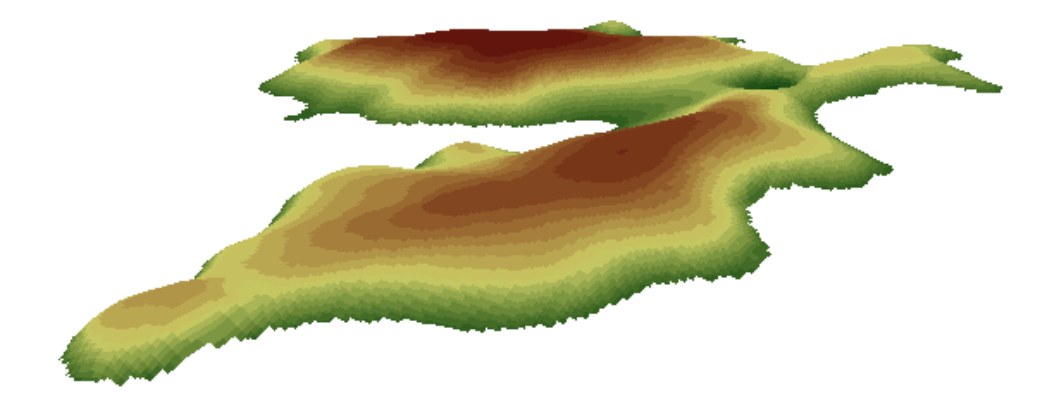

#### **25. KÉP HÁROMDIMENZIÓS DOMBORZATMODELL ARCSCENE-BEN FORRÁS: SAJÁT**

Az elkészült pontos domborzatmodellre ezután már csak illeszteni kellett a várat. Ahhoz azonban, hogy a vár pontosan oda kerüljön a domborzaton, ahol a valóságban is található, először georeferálni kellett a modellt.

#### <span id="page-26-0"></span>**Georeferálás**

A georeferáláshoz a SketchUp-ban elkészített modellt a szoftveren belül CAD formátumba exportáltam, hogy az ArcGIS-ben meg tudjam jeleníteni. Ekkor a modell vonalakból állt, de a georeferáláshoz pontokká kellett alakítanom. A georeferáláshoz kiválasztott pontokat az ArcScene-ben azonosítottam. Mivel ott háromdimenziósan tudtam megjeleníteni a modellt, könnyebben meg tudtam keresni az adott pontokat, majd a GPS-szel mért pontok közül kikeresve a megfelelő koordinátákat egymáshoz rendeltem őket és georeferáltam a modellt. A georeferált modellt ArcScene-ben megjelenítettem és a domborzatra fektettem.

Ekkor két elég jelentős probléma állt elő. Mivel a domborzatmodell és a vár modellje sem teljesen pontos, nem illeszkedtek megfelelően. Az is problémaként merült fel, hogy a georeferáláshoz shapefile-lá kellett alakítani a modellt, ami így a domborzaton nem felületekből, hanem csak pontokból és vonalakból állt.

A pontosabb illeszkedés érdekében a CloudCompare-ben lévő pontfelhő aljzati pontjait felhasználtam, és azokat a domborzatmodellbe ágyaztam. Ehhez még a szoftveren belül kellett georeferálnom a pontfelhőt. A GPS-szel mért pontok közül kiválasztottam néhány jól beazonosíthatót, majd szöveges dokumentum formájában a CloudCompare-ben ezt is megnyitottam.

Miután mindkét fájlt kijelöltem, a pontfelhőt és a referenciapontokat az "Aligns" lehetőséggel párosítottam. Ha a program rosszul használta fel a két fájlt, akkor azt a "Swap" eszközzel lehet felcserélni.

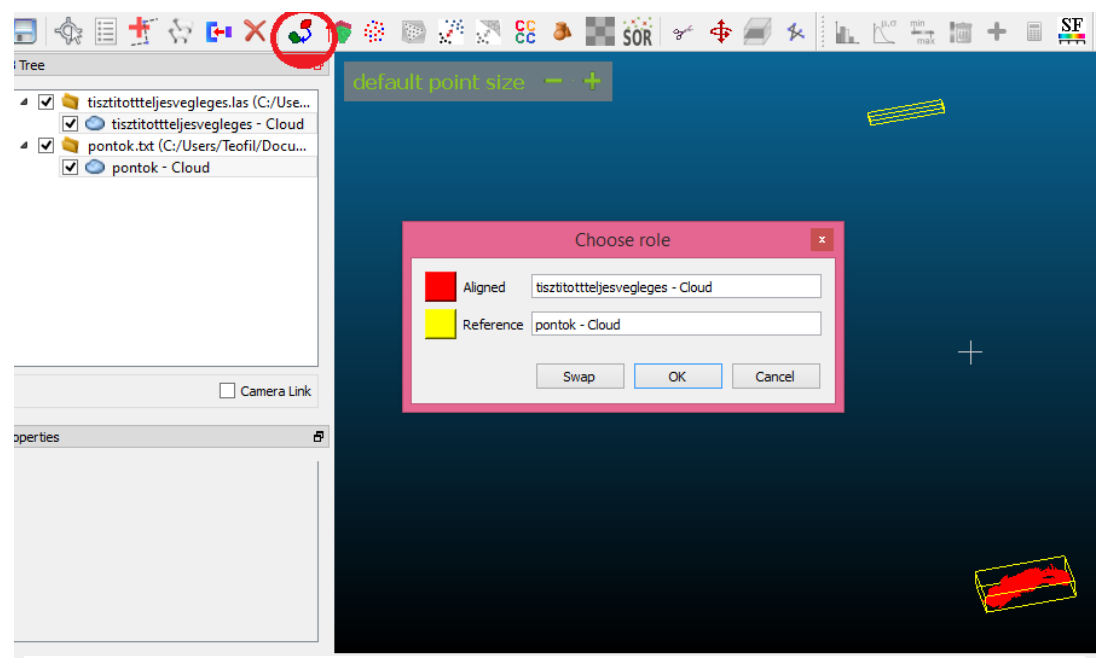

**26. KÉP GEOREFERÁLÁSCLOUDCOMPARE-BEN FORRÁS: SAJÁT**

Ezután a kiválasztott pontokat megkeresve megjelöltem őket, és meg is jelentek a sárga, "Reference cloud" ablakban. Ezután a georeferálni kívánt pontfelhőn megkerestem a referenciapontoknak megfelelő pontokat, és a megfelelő sorrendben, ahogy a másik pontfelhőn kiválasztottam, bejelöltem őket.

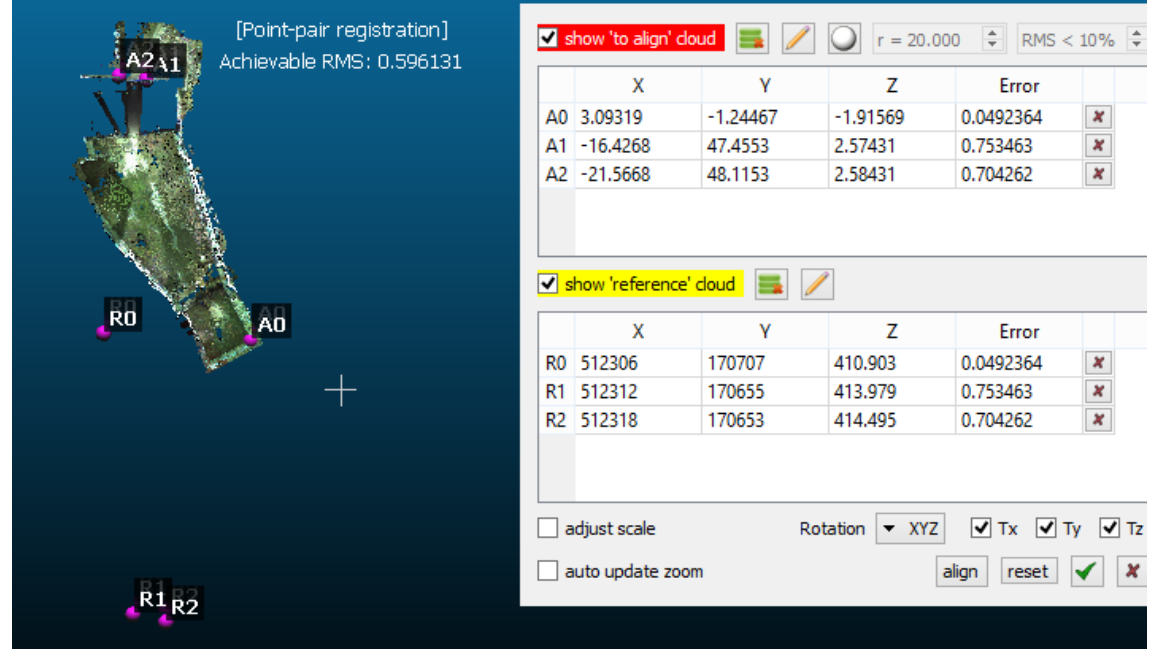

**27. KÉP GEOREFERÁLÁSCLOUDCOMPARE-BEN FORRÁS: SAJÁT**

Az "Align" opcióra kattintva, majd a pipára, a program elkészíti az immár georeferált modellt.

A georeferálás során bekövetkezett átlagos hiba elég kicsi, 32 cm lett. (CloudCompare, 2016)

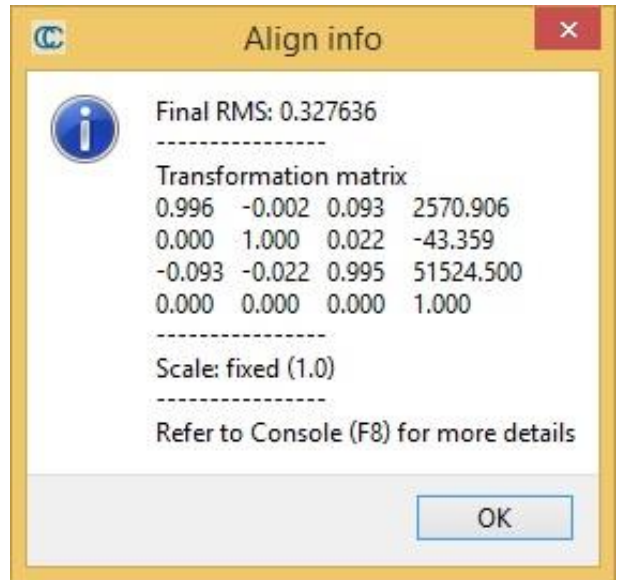

**28. KÉP GEOREFERÁLÁSI HIBA FORRÁS: SAJÁT**

#### <span id="page-28-0"></span>**Modell illesztése a domborzatra**

Így már tudtam a CloudCompare-ben a modell aljzati pontjaiból úgy listát készíteni, hogy azok az ArcGIS-be importálva a szintvonalakhoz képest a megfelelő helyre kerüljenek.

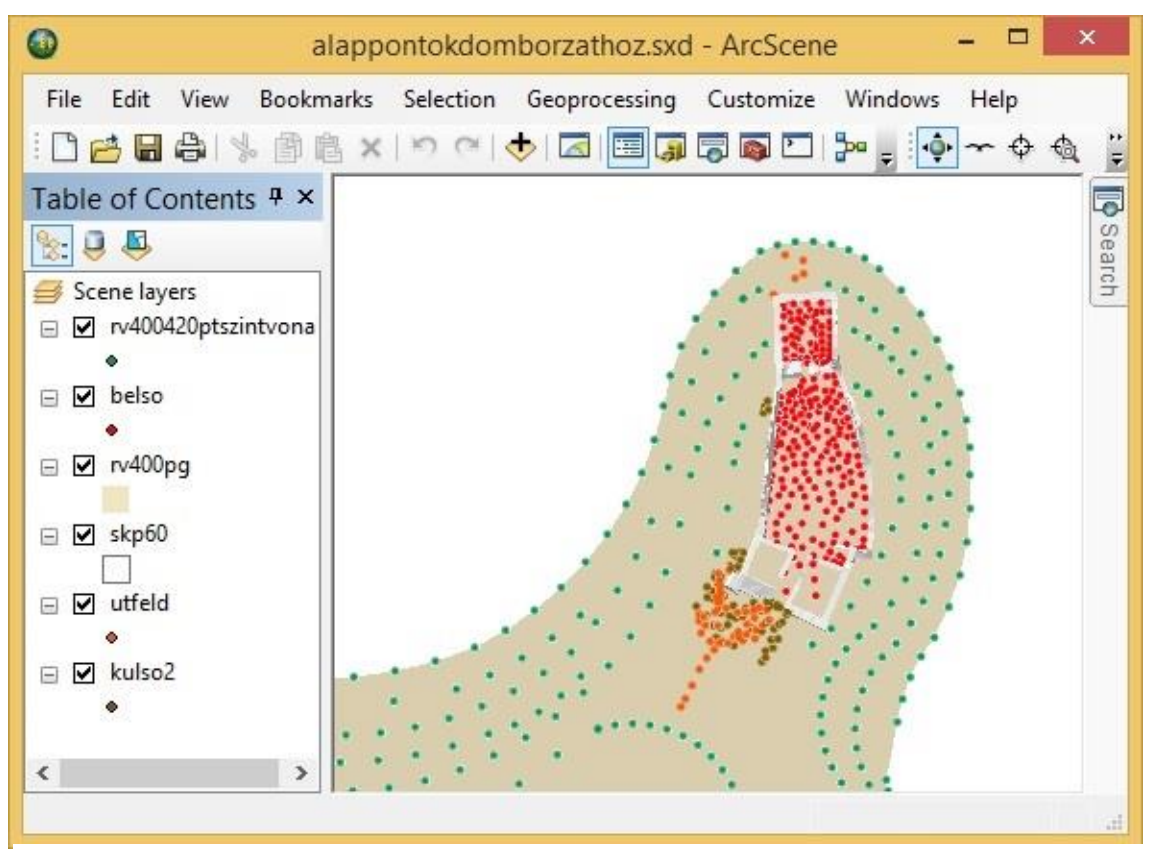

**29. KÉP DOMBORZAT ALAPANYAG AZ ALAPRAJZI PONTOKKAL EGYÜTT FORRÁS: SAJÁT**

A beimportált xyz fájlokat ismét shapefile-lá alakítottam, majd a ponttá alakított szintvonalakkal és a GPS pontokkal együtt "Topo to raster" lehetőséggel domborzattá alakítottam.

Így a létrehozott pontos domborzatmodellhez végül az eredeti EOTR szelvény szintvonalainak szelektált töréspontjait, a 3 GPS mérés pontjait, illetve a CloudCompareben georeferált pontfelhő domborzati pontjait használtam fel.

A vár ezután még mindig nem illeszkedett pontosan a domborzatra, ezért alaposabban megvizsgáltam és összehasonlítottam a pontfelhőt és a készített modellt. Az alábbi képen látszik, hogy a pontfelhő illesztése nem sikerült tökéletesen, körülbelül 20 cm hiba fedezhető fel vízszintesen, illetve körülbelül 80 cm függőlegesen. A hiba több okból is létrejöhetett.

A mérést 7 állásból végeztük, tehát 7 különálló pontfelhőt kellett összeilleszteni, ami még a referenciapontok alapján is nehéz, ráadásul az is közrejátszhatott, hogy esetleg az egyik mérés nem lett tökéletes. Ebből kifolyólag nem pontos és nem illeszkedik teljesen a domborzatra az általam ezekből az adatokból készített modell.

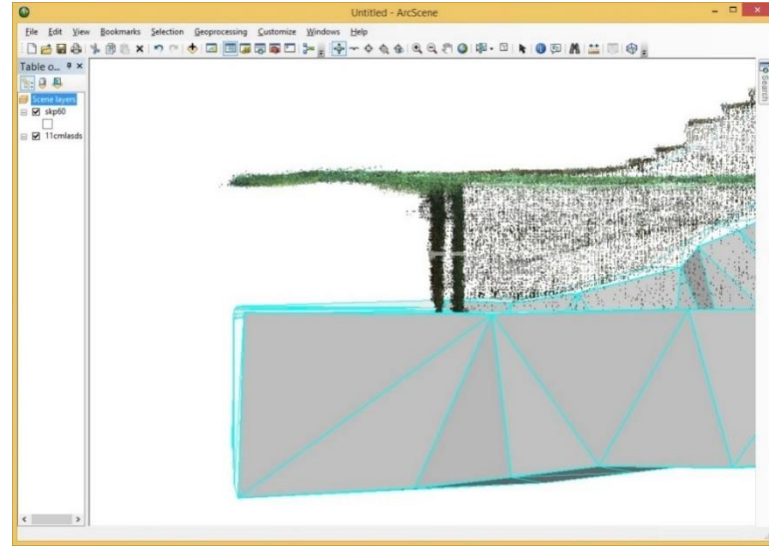

**30. KÉP ÖSSZEILLESZTÉSI HIBA FORRÁS: SAJÁT**

A hiba kiküszöbölésére letöltöttem a SketchUp egy plugin-ját, a SketchyFFD-t (Free FormDeformation). Ezzel a pluginnal tovább tudtam formázni a modellt, anélkül, hogy bármit átrajzoltam volna rajta. Ehhez először csoportba kellett foglalnom a modellt, amit úgy tudtam megtenni, hogy az egészet kijelöltem, majd az "Edit" eszköztárban a "Make

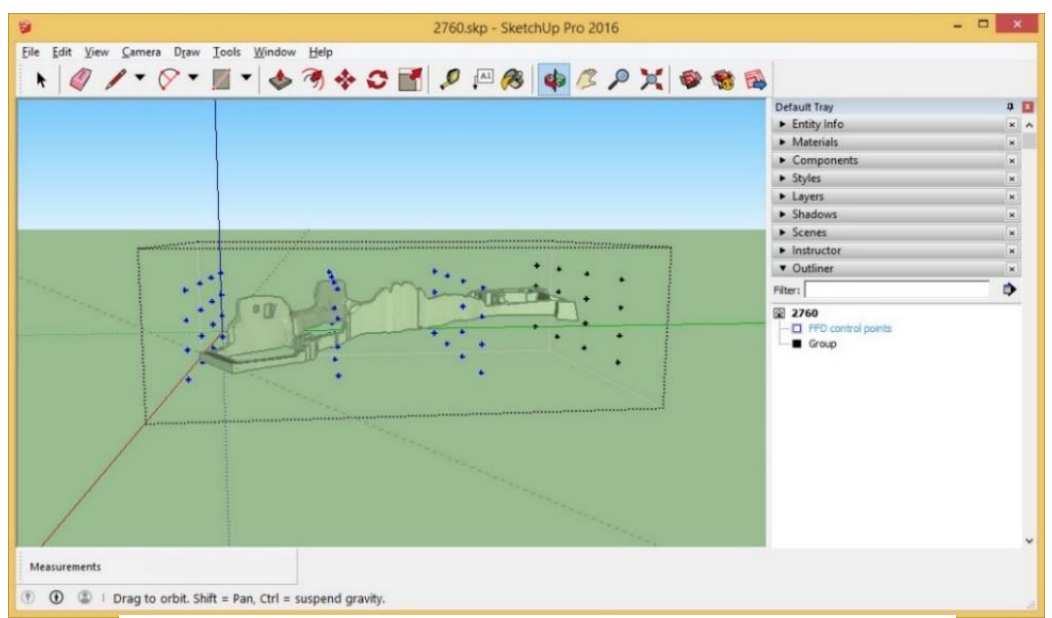

**31. KÉP PONTOSÍTÁS SKETCHUP-BAN**

Group" lehetőségre kattintottam. Ezután szintén az "Edit" eszköztárban a Group (1 in model) lehetőségen belül az FFD eszköznél a 4x4-as felbontást választottam.

Ekkor a vár területére kiterjedő téglatestet a program 4x4x4, azaz 64 pontra osztotta. Mivel a hiba a vár északi végénél jelentkezett, ezért a déli végén lévő 16 pontot kivéve az összes többit kijelöltem, és 27,5 cm-rel megnyújtottam a várat.

A kijelöletlen pontok a helyükön maradtak, a kijelöltek pedig a beállított távolsággal eltolódtak, a vár megnyúlt.

A SketchUp-ban így pontosított modell azonban nem volt georeferálva, és ezt a SketchUpban nem is tudtam végrehajtani, ezért a nyújtott modellt beimportáltam az ArcGIS-be a Toolboxban található "import 3D files" eszközzel, majd az ArcGIS 3D-editorral szerkesztettem. (ESRI, 2010)

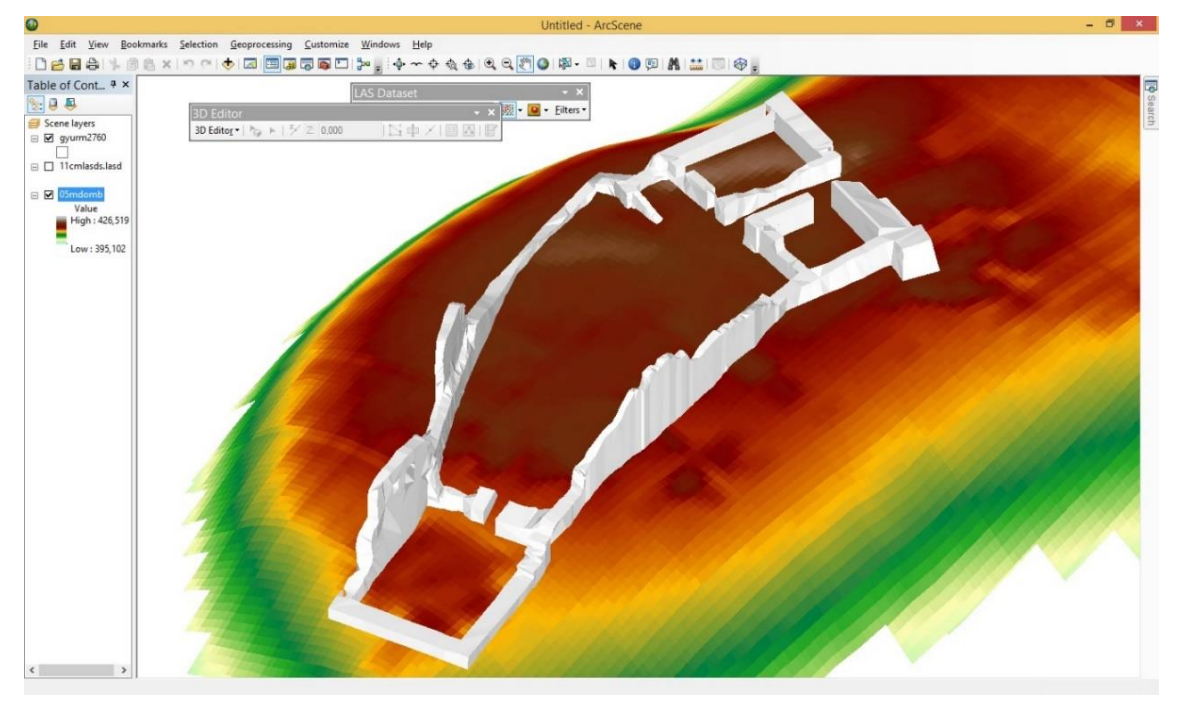

**32. KÉP KÉSZ MODELL FORRÁS: SAJÁT**

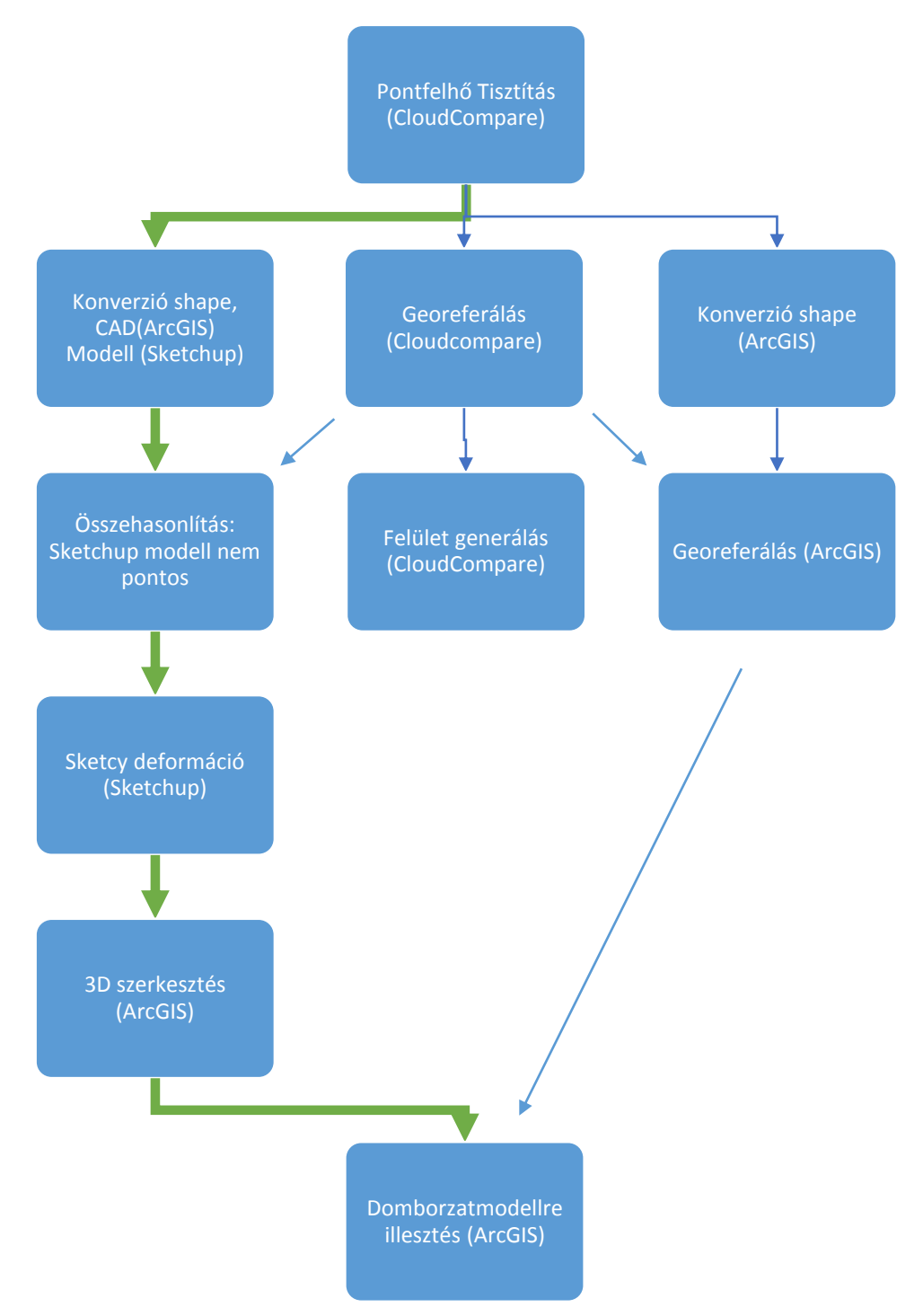

**33. KÉP MODELLEZÉSI FOLYAMAT FORRÁS: SAJÁT**

A modell elkészítése során egy általános célú térinformatikai szoftvert (ArcGIS), egy 3D modellépítő szoftvert (SketchUP) és egy pontfelhő szoftvert (CloudCompare) használtam. Célom ezeknek a szoftvereknek együttes használata volt, az adott projekt elkészítéséhez. Mindehhez többféle módszert kombináltam és próbáltam ki.

A fenti folyamatábrán összefoglaltam, hogyan készült el a modell. Első feladatom a CloudCompare-ben megnyitott nyers pontfelhő megtisztítása volt. A tisztított pontfelhőt ezután háromféleképpen használtam fel.

- 1. A vár falainak pontjait ArcGIS-ben Shapefile-lá alakítottam, majd CAD formátumot létrehozva, a SketchUp-ba importáltam őket, ahol a pontokat háromszögletű poligonokat létrehozva összekötöttem és elkészítettem a vár csonka és kiegészített modelljét.
- 2. CloudCompare-ben georeferáltam, illetve teszteltem a szoftveren belüli felületgenerálási lehetőségeket.
- 3. A SketchUp-modellt és a CloudCompareben georeferált modellt összehasonlítva megállapítottam egy körülbelül 80 cm-es pontatlanságot
- 4. A SketchUp Sketchy FFD plugin-ben javítottam a pontosságon, és egy 20-30 cm pontosságú modellt készítettem.
- 5. Közben az ArcGIS-ben shapefile-lá alakított modellt is georeferáltam a szoftveren belül.
- 6. A pontos modellt az ArcGIS-ben georeferált modell segítségével, 3D Editorral a domborzatmodellre illesztettem.

### <span id="page-33-0"></span>**Létrehozott modell közzététele**

Az internetes publikálást azért tartom fontosnak, mert manapság, ha valaki kirándulni megy és kinéz magának egy helyet, amiről információt szeretne gyűjteni, már nem az jut eszébe először, hogy elmegy a könyvtárba és kikölcsönözzön egy, az adott helyről szóló könyvet, hanem beírja az internetes keresőbe, hátha talál róla valamit. Jelen esetben, ha valaki a Rezi várhoz szeretne eljutni és előtte beírja a keresőbe a vár nevét, az általam készített honlapra is rá fog találni, ahol megnézheti pontosan térképen, hogy hova is akar menni, olvashat érdekességeket a várról és Rezi községről, találhat videókat, képeket, valamint a közelben található egyéb megtekintésre érdemes dolgokról, helyekről is tájékozódhat. Mindent megtalál tehát egy helyen, amire szüksége van. A videók, képek, leírások felkelthetik az érdeklődést, ami turisztikai szempontból nagyon fontos, hiszen így talán többen felkerekednek, hogy megnézzék élőben is ezt a gyönyörű várat.

A létrehozott modelleket webes felületen publikáltam, amelyet az ELTE polgáraként igényeltem rezirom.elte.hu címmel, az ELTE Informatikai Igazgatóságától.

Az elkészült webhely minden adatát, hozzáférését, vele a 60 MB-os MySQL(StructuredQieryLanguage) adatbázis adataival e-mailben megkaptam az Eötvös Loránd Tudományegyetemtől.

A WinSCP 5.6.7 (Windows SecureCoPy) programmal, a caesar.elte.hu szervernévvel, a 22 es porton a saját felhasználónevemmel és jelszavammal tudtam belépni. Az elsődeleges célja fájlok másolása saját és távoli gépek között. (WinSCP, 2016)

A weboldal tárhelye pedig rezirom néven a root főmappa, org almappájába került.

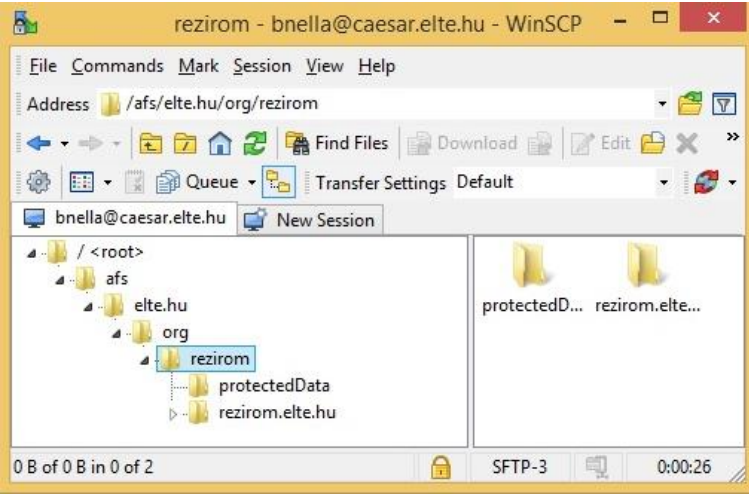

**34. KÉP WINSCP FORRÁS: SAJÁT**

Írási és olvasási jogosultságok beállítása a webhelyen a PuTTY szoftverrel történt. A PuTTY egy ingyenes SSH (Secure Shell) és Telnet kliens. (PuTTY, 2016)

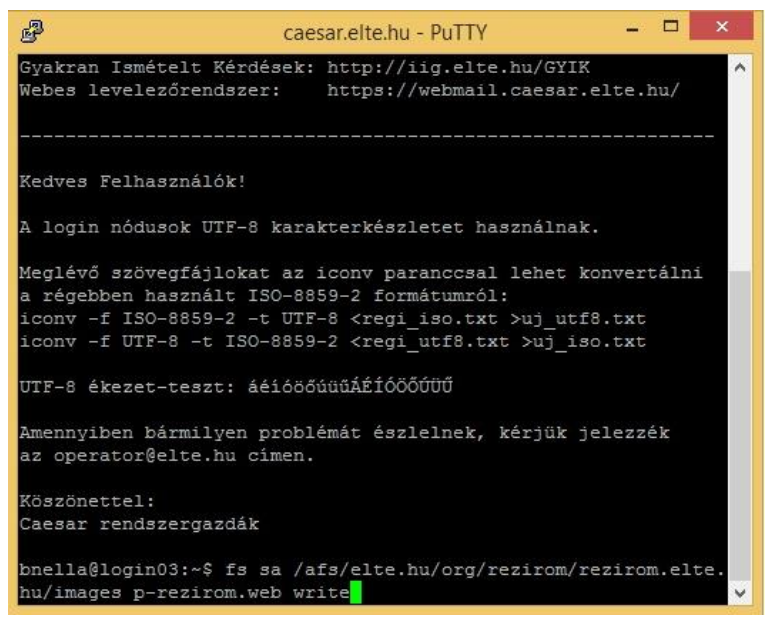

**35. KÉP PUTTY FORRÁS: SAJÁT**

A 3.5-ös Joomlával dolgoztam, amit a joomla.org honlapról töltöttem le, majd kicsomagolva a WinSCP-re feltöltöttem. (Joomla!, 2016)

Ezután telepítettem az adminisztrátori felületemre. A telepítés után különböző menüpontokat hoztam létre. Külön menüpont van a videóknak "Modellek" névvel, ahová a CloudCompare-ben belső és külső nézőpontból is elkészített videókat, valamint a SketchUp szoftverben ugyancsak mindkét nézőpontból létrehozott videókat helyeztem. A vár szinte minden szegletéről készítettem képeket, ezeket a "Képek" menüpontba töltöttem fel. A Rezi vár históriájáról a "Történelem" menüpontban olvashatunk, valamint további érdekességekről és a közelben található egyéb látványosságokról, például a Melegforrás barlangról és a Sikalikja barlangról találunk információkat az "Érdekességek" menüpont alatt.

A weboldalra egy ESRI USGS (United States Geological Survey) topográfiai térképet is feltöltöttem, ami rögtön a kezdőoldalon megjelenik. A vár helyét piros szimbólum jelzi, és nagyítással pontosan be lehet azonosítani a helyét a térképen. (Joomla!, 2016) Az alapvető célom egy turisztikai honlap létrehozása volt, ami felkelti az érdeklődést a vár iránt valamint információt szolgáltat arról.

# A Rezi vár és környékének háromdimenziós modellezése és annak felhasználása a turizmusban

Rezi vár és környékének háromdimenziós modellezését mutatom be. A vár modellje háromféle módszerrel került elkészítésre. Geodéziai pontosságú GPS-es mérések alapján, a SketchUp modellező szoftverrel, illetve Stonex x300-as háromdimenziós szkennerrel. Keresés

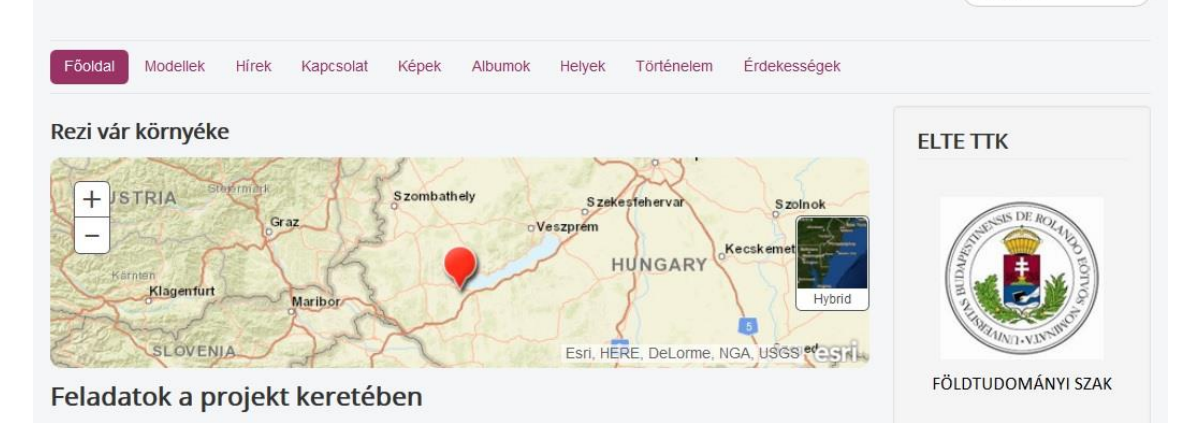

**36. KÉP WEBOLDAL FORRÁS: SAJÁT**

## <span id="page-36-0"></span>**Összefoglalás**

Szakdolgozatomban az összeillesztett, szkennelt "nyers" pontfelhő pontjait használtam fel. A modellem elkészítése során kiderült, hogy a pontfelhő összeillesztése nem teljesen pontos. Ez valószínűleg annak is betudható, hogy a Rezi vár nem egy mérnöki pontossággal megépített épület, falai nem éppen merőlegesek és simák. A vár még a XIII. században épült, építőkövei egyenetlenek, ebből kifolyólag falai is. Emiatt a vár pontfelhőjének összeillesztése nehéz feladat.

A szkennelt pontfelhő pontjai alapján elkészítettem egy pontos, de hiányos modellt a SketchUp 2016 szoftverben. Ezt kiegészítettem alaprajzmodellek, helyszíni mérés adatai és egyéb modellek alapján, így létrejött egy nagyrészt pontos modell. A kész modellt ezután georeferáltam, hogy pontosan illeszkedjen a domborzatra.

Ezt a modellt domborzatmodellre fektettem, amit EOTR 10000-es topográfiai térképszelvény digitalizálásával hoztam létre, majd ArcGIS-ben pontosítottam a GPS-szel mért pontok illetve a CloudCompare szoftverben georeferált pontfelhő aljzati pontjai alapján. Ennek eredményeként létrejött egy pontos domborzatmodell.

Miután kiderült, hogy a pontfelhő összeillesztése nem egészen pontos, a SketchUp-ban még formáltam a modellt, hogy tényleg mérethelyes legyen. Az így létrejött modell átlagosan 20- 30 cm pontosságú.

A kész modellt videók és képek formájában ezután a rezirom.elte.hu weboldalon publikáltam. A honlapra többek között ismeretterjesztő leírásokat, érdekességeket, térképet töltöttem fel a Rezi várról. Az internetes böngészőbe csak írjuk be, hogy rezirom.elte.hu, és megtalálhatjuk az általam a Rezi várról készített honlapot!

#### <span id="page-37-0"></span>**Továbbgondolás**

A várról UAV (Unmanned Aerial Vehicle) eszközzel is érdemes lenne felmérést készíteni. Valószínűleg pontosabb mérést kapnánk, hiszen az UAV olyan helyekre is képes elrepülni, ahol a háromdimenziós lézerszkennerrel és a GPS-szel lehetetlen mérni. A várnak például a keleti falát kívülről tökéletesen le lehetne vele modellezni. Viszont az UAV nem vagy csak nagyon nehezen tudna berepülni a tető alá, így csak a külső falakat képes felmérni, a belsőket nem.

Ugyanez a helyzet a lézerszkennerrel is. Mivel 2,5 méternél közelebbi objektumot nem képes mérni, ezért a tető alatti lakótornyokat nehéz vele pontosan megmérni. A tető alatti részeket pontosan GPS-szel kombinált optikai módszerekkel lehetne felmérni. Ezért egy esetleges UAV-s mérést célszerű lenne a GPS-es, optikai méréssel, illetve a háromdimenziós lézerszkennerrel való méréssel összekombinálni és az egyes műszerekkel mért adatokat összefésülni, hogy minden szempontból pontos modellt kapjunk.

A vár tágabb környezetéről is lehetne domborzatmodellt készíteni. A várak közti és környéki turistaútvonalakat is fel lehetne térképezni illetve új turistaútvonalakat tervezni és ezt a domborzatmodellen ábrázolni. Ezek leginkább turisztikai szempontból lennének hasznosak. Így képet kapnánk arról, hogy a turistaútvonalak milyen domborzatú tájakon vágnak keresztül, és ennek megfelelően tervezhető lenne egy kirándulás.

Ezen kívül a környékbeli várak, például a Rezi várhoz legközelebb található Tátika várának modellezései és domborzaton való ábrázolása is hasznos lehet. A várak a turistaútvonalak és a domborzatmodell együttes ábrázolásával azt is láthatjuk, hogy milyen szép helyekre lehet eljutni, még ha esetleg egy nehezebb túrára is kell vállalkozni érte.

### <span id="page-38-0"></span>**Irodalomjegyzék**

3DEM, 2009. *3DEM Software for Terrain Visualization and Flyby Animation.* [Online] Available at: http://www.hangsim.com/3dem/ [Hozzáférés dátuma: 16 április 2016].

Albert, G., 2009. *Háromdeimenziós földtani modellek fejlesztésének és megjelenítésének módszerei térinformatikai szemlélettel.* [Online] Available at: http://teo.elte.hu/minosites/ertekezes2009/albert\_g.pdf [Hozzáférés dátuma: 18 március 2016].

ArcGIS, T., 2016. [Online] Available at: http://resources.arcgis.com/en/Tutorials/

Asprs, 2010. *LASer File Format Exchange Activities.* [Online] Available at: http://www.asprs.org/committee-general/laser-las-file-format-exchangeactivities.html [Hozzáférés dátuma: 22 április 2016].

Autodesk, 2016. *DWG.* [Online] Available at: http://www.autodesk.com/products/dwg [Hozzáférés dátuma: 22 április 2016].

Civertan, 2016. *Látványtérképek városok-várak-kastélyok.* [Online] Available at: http://www.latvany-terkep.hu/magyar/oldalak/rezi/ [Hozzáférés dátuma: 12 május 2016].

CloudCompare, 2016. *CloudCompare.* [Online] Available at: http://www.danielgm.net/cc/ [Hozzáférés dátuma: 12 04 2016].

Dely, K., 1973. *Vártúrák kalauza.* Budapest: Medicina Könyvkiadó.

Dr. Iványi , B., Dr. Sági, K. & Takács, K., 1961. *Hegyesd, Tátika, Rezi.* Balatonfüred: Dr. Zákonyi Ferenc KÖZDOK-K-1692.

Environmental Systems Research Institute, 1998. *Esri Shapefile Technical Description.* [Online] Available at: https://www.esri.com/library/whitepapers/pdfs/shapefile.pdf [Hozzáférés dátuma: 26 április 2016].

ESRI, 2010. *3D Analyst Tutorial.* [Online] Available at: http://help.arcgis.com/en/arcgisdesktop/10.0/pdf/3d-analyst-tutorial.pdf [Hozzáférés dátuma: 12 május 2016].

ESRI, 2010. *ArcGIS Editing Tutorial.* [Online] Available at: http://help.arcgis.com/en/arcgisdesktop/10.0/pdf/editing-tutorial.pdf [Hozzáférés dátuma: 12 május 2016].

Fömi, 2016. *A Földmérési és Távérzékelési Intézet GNSS Szolgáltató Központja (GSZK) által előállított valós idejű adatok szolgáltatásának feltételei.* [Online] Available at: https://www.gnssnet.hu/pdf/GNSS\_ASZF\_20160308.pdf [Hozzáférés dátuma: 22 április 2016].

Gál, L., 1997. *A Keszthelyi-hegység általános jellemzése.* [Online] Available at: http://www.forrasviz.eu/keszthelyi\_hegyseg.html [Hozzáférés dátuma: 27 04 2016].

Georgikon Térképszerver, 2004. *Balaton vízgyűjtő topográfiai térképe (EOV 1:10.000).* [Online] Available at: http://map.georgikon.hu/hu/balaton-vizgyujto-topografiai-terkepe-eov-1-10-000 [Hozzáférés dátuma: 12 május 2016].

Geotrade, 2016. *Geotrade GNSS pontosító szolgáltatás.* [Online] Available at: http://www.geotradegnss.com [Hozzáférés dátuma: 13 május 2016].

Joomla!, 2016. *Joomla! Documentation.* [Online] Available at: https://docs.joomla.org/Main\_Page [Hozzáférés dátuma: 12 május 2016].

Joomla!, 2016. *Joomla! Extensions Directory.* [Online] Available at: http://extensions.joomla.org/ [Hozzáférés dátuma: 12 május 2016].

Mensor, 2014-2016. *3D lézerszkennelés, 3D modellezés, Pontfelhő feldolgozás, Épület felmérés, 3D tárgy szkennelés..* [Online] Available at: http://www.mensor3d.com/hu/epiteszet/ [Hozzáférés dátuma: 26 április 2016].

Pixinfó, 1999-2006. [Online] Available at: https://pixinfo.com/fgep/Canon\_EOS-30D

PuTTY, 2016. *Putty.* [Online] Available at: http://www.chiark.greenend.org.uk/~sgtatham/putty/ [Hozzáférés dátuma: 24 04 2016].

SketchUp, 2016. *Video Tutorials.* [Online] Available at: http://www.sketchup.com/learn/videos/58 [Hozzáférés dátuma: 12 március 2016].

Stonex, 2014. *3D szkenner földmérői oldal.* [Online] Available at: http://foldmeroszkenner.hu/ [Hozzáférés dátuma: 12 március 2016].

Szatlóczki, G., 2000. *A Rezi vár históriája.* Rezi: Rezi község önkormányzata.

T-mobile, 2016. *T-mobile lefedettségi adatok.* [Online] Available at: http://www.telekom.hu/mobil/lakossagi/ugyintezes/lefedettseg [Hozzáférés dátuma: 10 május 2016].

Trimble, 2005. *A Trimble vezérlőegységek és a TSC szoftver.* [Online] Available at: http://www.geotrade.hu/index.php?page=letoltes&spage=fajl&id=200 [Hozzáférés dátuma: 12 május 2016].

Trimble, 2009. *CMRx: A new correction format from trimble.* [Online] Available at: http://trl.trimble.com/docushare/dsweb/Get/Document-469944/WhitePaper\_HeavyHighway\_CMRxrev1.pdf [Hozzáférés dátuma: 12 május 2016].

Trimble, 2016. *GPS tutorial.* [Online] Available at: http://www.trimble.com/gps\_tutorial/ [Hozzáférés dátuma: 22 április 2016].

Trimble, 2016. *Trimble 5800 GPS Receiver.* [Online] Available at: http://www.geotrade.hu/index.php?page=letoltes&spage=fajl&id=34 [Hozzáférés dátuma: 12 március 2016].

U.S. Air Force, 2015. *Official U.S. Government information about the Global Positioning System (GPS) and related topics.* [Online] Available at: http://www.gps.gov/governance/agencies/defense/ [Hozzáférés dátuma: 12 május 2016].

Vándor, L., 2007. Rezi vára. *Várak, Kastélyok, Templomok,* pp. 4-7.

WinSCP, 2016. *Mi a WinSCP.* [Online] Available at: https://winscp.net/eng/docs/lang:hu [Hozzáférés dátuma: 24 04 2016].

ZalaSzántó, 2008-2016. *ZalaSzántó település és a Szekér família családtörténetének kutatása.*  [Online]

Available at: http://zalaszantoiszeker.hupont.hu/13/eleink-rezyn-es-zanthon-a-kezdeti [Hozzáférés dátuma: 08 április 2016].

# <span id="page-41-0"></span>**Képek jegyzéke**

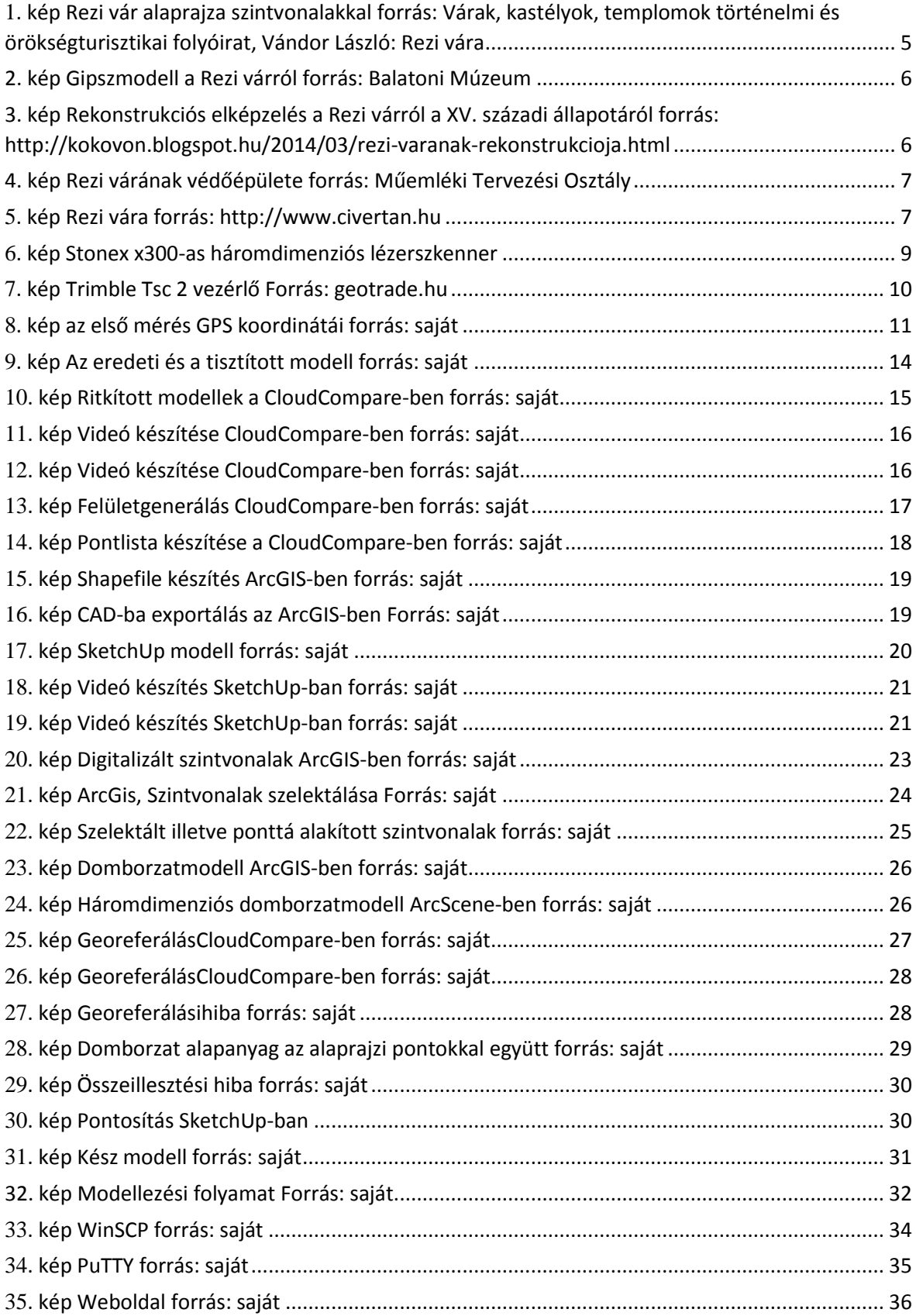

### Nyilatkozat

Alulírott, Busznyák Kornélia nyilatkozom, hogy jelen szakdolgozatom teljes egészében saját, önálló szellemi termékem. A szakdolgozatot sem részben, sem egészében semmilyen más felsőfokú oktatási vagy egyéb intézménybe nem nyújtottam be. A szakdolgozatomban felhasznált, szerzői joggal védett anyagokra vonatkozó engedély a mellékletben megtalálható.

A témavezető által benyújtásra elfogadott szakdolgozat PDF formátumban való elektronikus publikálásához a tanszéki honlapon

HOZZÁJÁRULOK NEM JÁRULOK HOZZÁ

Budapest, 2016. május 15.

………………………………………… a hallgató aláírása

### <span id="page-43-0"></span>**Köszönetnyilvánítás**

Szeretnék köszönetet mondani témavezetőmnek, Mészáros Jánosnak, aki tanácsaival és szakértelmével nagy segítséget nyújtott a dolgozatom elkészítésében.

A Geodézia Kft-nek, akik lehetővé tették, hogy a szakdolgozatom alapjául szolgáló háromdimenziós pontfelhő létrejöhessen, illetve a Geotrade Kft-nek, hogy a GPS pontok offline pontosítását elvégezték.

Szüleimnek, testvéremnek és barátaimnak pedig szeretném megköszönni a rengeteg támogatást, tanácsot és, hogy a bármikor számíthattam rájuk.